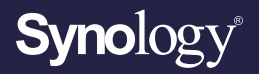

# **Benutzerhandbuch für**

# **Synology Router Manager 1.3**

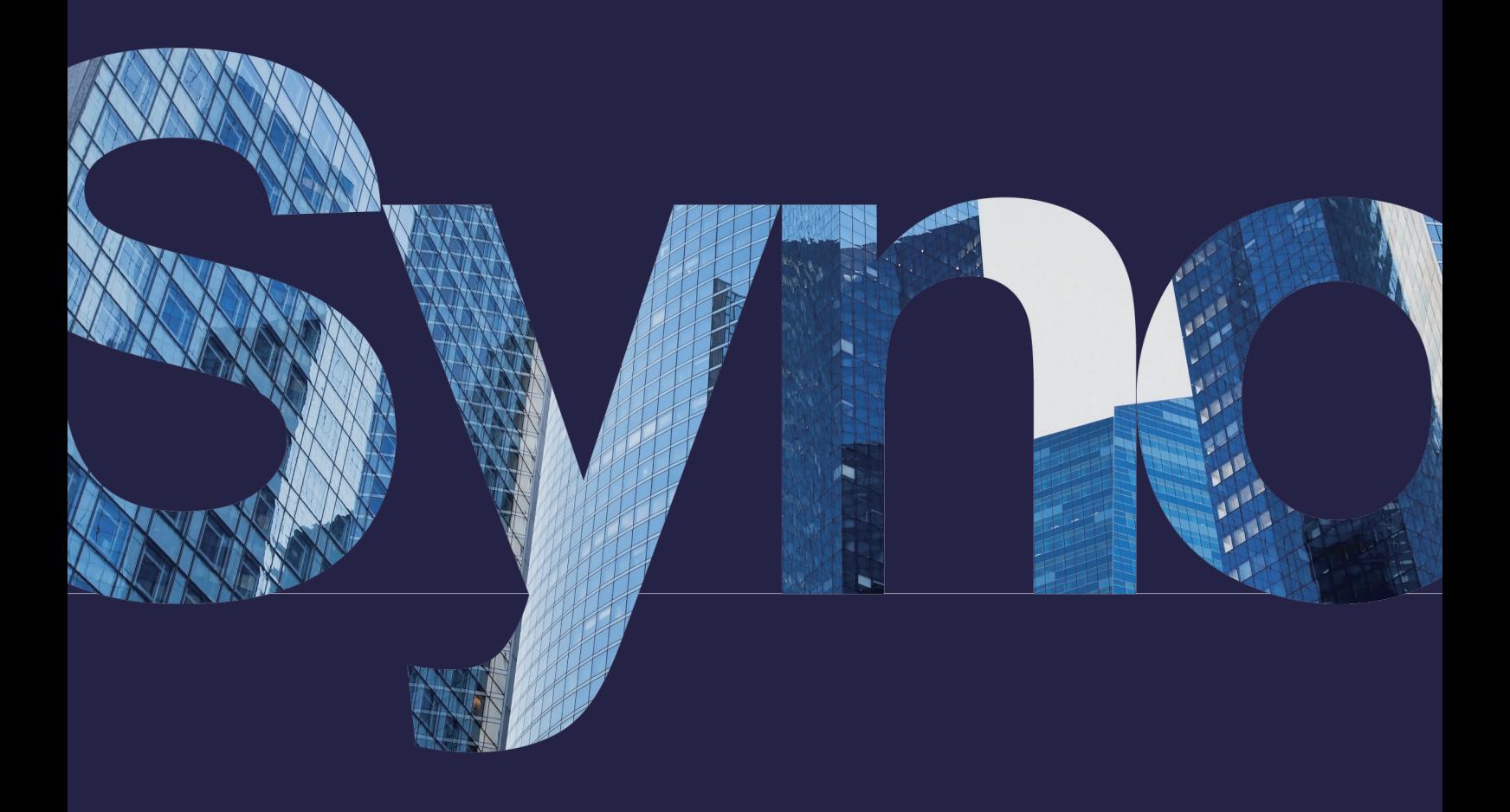

# Inhaltsverzeichnis

#### [Kapitel 1: Einleitung](#page-3-0) **1** [Kapitel 2: Erste Schritte mit SRM](#page-4-0) **2** [2.1 Installieren von SRM mit Web Assistant](#page-4-0) [2.2 Installieren von SRM mit DS router](#page-6-0) [2.3 Ihr SRM-Desktop](#page-7-0) [2.4 Ein Synology-Konto registrieren](#page-9-0) [2.5 Eine QuickConnect ID registrieren](#page-9-0) [Kapitel 3: Einen Betriebsmodus wählen](#page-10-0) **8** [3.1 WLAN-Router](#page-10-0) [3.2 WLAN-AP \(Zugangspunkt\)](#page-10-0) [Kapitel 4: WLAN-Verbindungen einrichten](#page-12-0) **10** [4.1 Das primäre WLAN-Netzwerk verwalten](#page-12-0) [4.2 Das WLAN-Gastnetzwerk aktivieren](#page-12-0) [4.3 Benutzerdefinierte WLAN-Netzwerke einrichten](#page-13-0) [4.4 MAC-Filterregeln konfigurieren](#page-14-0) [4.5 Via WPS mit WLAN verbinden](#page-14-0) [Kapitel 5: Ein Mesh-WLAN-Netzwerk einrichten](#page-15-0) **13** [5.1 WLAN-Punkte hinzufügen](#page-15-0) [5.2 WLAN-Punkte verwalten](#page-15-0) [Kapitel 6: Client-Geräte verwalten](#page-17-0) **15** [6.1 Gerätestatus überwachen](#page-17-0) [6.2 Datenflusssteuerung anwenden](#page-17-0) [6.3 Wake on LAN anwenden](#page-18-0) [Kapitel 7: Netzwerksicherheit erhöhen](#page-19-0) **17** [7.1 Synology Sicherheitsberater nutzen](#page-19-0) [7.2 Die Firewall aktivieren](#page-19-0) [7.3 Automatische Blockierung erzwingen](#page-20-0) [7.4 DoS-Schutz aktivieren](#page-20-0) [7.5 Über HTTPS auf SRM zugreifen](#page-20-0) [7.6 Zertifikate erstellen](#page-21-0) [7.7 Zusätzliche Sicherheitsmaßnahmen implementieren](#page-21-0) [Kapitel 8: SRM aktualisieren, wiederherstellen und](#page-22-0)  [zurücksetzen](#page-22-0) **20** [8.1 SRM und Pakete aktualisieren](#page-22-0) [8.2 SRM sichern und wiederherstellen](#page-23-0) [8.3 SRM zurücksetzen](#page-23-0) [Kapitel 9: Internetverbindungen verwalten](#page-24-0) **22** [9.1 Einen Internetverbindungstyp wählen](#page-24-0) [9.2 ISP-, VPN-Client- und IPv6-Einstellungen konfigurieren](#page-24-0) [9.3 Smart WAN einrichten](#page-25-0) [9.4 QuickConnect und DDNS einrichten](#page-26-0) [9.5 DMZ einrichten](#page-26-0) [9.6 Portweiterleitung aktivieren](#page-27-0) [9.7 Port Triggering aktivieren](#page-27-0) [Kapitel 10: Lokale Netzwerkverbindungen verwalten](#page-28-0)  **[26](#page-28-0)** [10.1 Lokale Netzwerke verwalten](#page-28-0) [10.2 Zusätzliche lokale Netzwerke erstellen](#page-29-0) [10.3 DHCP-Dienste verwalten](#page-29-0) [10.4 Statische Routen einrichten](#page-29-0) [10.5 IPTV und VoIP einrichten](#page-30-0) [Kapitel 11: Externe Geräte und Berechtigungen](#page-31-0)  [verwalten](#page-31-0) **29** [11.1 Speichergeräte verwalten](#page-31-0) [11.2 Ordnerberechtigungen definieren](#page-31-0)

[11.3 Mobilfunknetz-Dongles verwalten](#page-32-0)

### [Kapitel 12: Systemeinstellungen konfigurieren](#page-33-0) **31**

- [12.1 Hardware-Einstellungen verwalten](#page-33-0)
- [12.2 Systemdatenbanken prüfen](#page-33-0)
- [12.3 Zeit und Regionen ändern](#page-33-0)
- [12.4 Anmeldestile anpassen](#page-34-0)

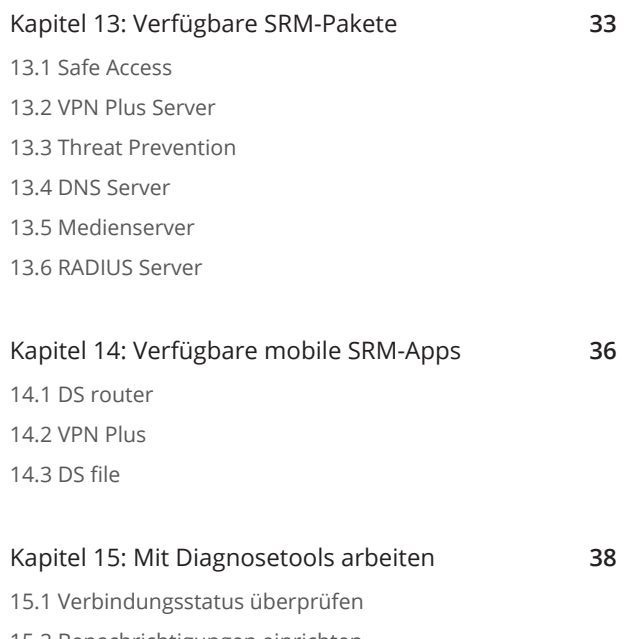

- [15.2 Benachrichtigungen einrichten](#page-40-0)
- [15.3 Überprüfungsprotokolle im Protokoll-Center](#page-40-0)
- [15.4 Ping](#page-41-0)
- [15.5 Traceroute](#page-41-0)

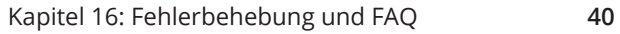

### **Ihre Informationen finden**

Synology veröffentlicht eine breite Palette von unterstützenden Dokumenten.

In **[Knowledge](https://kb.synology.com/) Center** finden Sie nützliche Hilfe- und FAQ-Artikel sowie Videoanleitungen, in denen Prozesse in praktische Schritte aufgeschlüsselt werden. Ebenso finden Sie dort Benutzerhandbücher, Lösungshinweise, Broschüren und White Paper. Erfahrene Anwender und Administratoren finden Antworten und Leitfäden in technischen Administrator-Handbüchern und Entwicklerhandbüchern.

Sie haben ein Problem und können die Lösung in unserer offiziellen Dokumentation nicht finden? Durchsuchen Sie hunderte Antworten von Anwendern und Support-Mitarbeitern in der **Synology Community** oder wenden Sie sich mittels Webformular, per E-Mail oder telefonisch an den **Synology Support**.

# <span id="page-3-0"></span>Kapitel 1: Einleitung

Synology Router Manager (SRM) ist ein spezielles webbasiertes Betriebssystem für Ihren Synology Router zur Verwaltung und zum Schutz Ihres Netzwerks.

Zu den Hauptfunktionen von SRM gehören:

- **Verbindungs-Management**: Bedienungsfreundliche und leistungsstarke Tools für das Verbindungs-Management gewährleisten einen störungsfreien Betrieb Ihres Netzwerks. Konfigurieren Sie mühelos Internet, VLAN, Dual WAN und andere Einstellungen.
- **Smart Wi-Fi und Mesh-Netzwerk**: Smart Connect mit Band Steering-Technologie wählt für Ihr Gerät intelligent das bessere der 2,4 GHz- und 5 GHz-Bänder und sorgt so für optimales Signal und höchste Geschwindigkeit. Sie können auf effiziente Weise mehrere WLAN-Netzwerke von einem einzigen Webportal verwalten.
- **Überwachung von Netzwerkverkehr**: SRM liefert Detailinformationen zum Verkehr jeder Anwendung und jedes Geräts – so können Administratoren mithilfe von Tools zur Gerätesteuerung und Netzwerkerkennung leicht potentielle Bedrohungen oder ungeschützte Geräte erkennen.
- **VLAN-Konfiguration**: Erhöhen Sie mithilfe erweiterter VLAN-Funktionen Netzwerksicherheit und Flexibilität; es ist möglich, ein Netzwerk speziell für kabelgebundene oder drahtlose Geräte einzurichten. Isolieren Sie Geräte von anderen Netzwerksegmenten oder Geräte zwischen zwei Netzwerken (z. B. Primär- und IoT-Netzwerk).
- **Mehrere SSIDs**: Paaren Sie WLAN-Namen (SSIDs) mit VLANs, richten Sie mehrere SSIDs (bis zu 15 Modelle mit Unterstützung für Tri-Band-Frequenzen) ein und erstellen Sie individuelle Zeitpläne und MAC-Filter für jeden SSID ein.
- **Add-on-Pakete**: Erweitern Sie mit VPN Plus Server, Safe Access, Threat Prevention und weiteren Tools nach Bedarf bequem Funktionen für die Netzwerkverwaltung.
- **Mobile App DS router**: Führen Sie die Erstinstallation eines Synology Routers durch, konfigurieren Sie seine Internetverbindung, verwalten Sie mehrere SSIDs, verwalten Sie Geräteverbindungen mit Safe Access, erinnern Sie Anwender an wichtige Aktivitäten, die ihre Aufmerksamkeit erfordern und zeigen Sie alle Inhalte auf einen Blick auf der völlig neuen Übersichtsseite an.

# <span id="page-4-0"></span>Kapitel 2: Erste Schritte mit SRM

Dieses Kapitel bietet einen Überblick über die erste Konfiguration von Synology Router Manager (SRM). Zum vereinfachten Einstieg in die Arbeit mit Ihrem Synology Router ist in den nachfolgenden Anweisungen Erstinstallation und Desktop-Navigation enthalten.

# **2.1 Installieren von SRM mit Web Assistant**

Gehen Sie in folgenden Schritten vor, um SRM mit Web Assistant zu installieren:

- 1. Folgen Sie den Anweisungen in der mit Ihrem Synology Router mitgelieferten Schnell-Installationsanleitung, um Ihr Gerät zu installieren.
- 2. Verwenden Sie einen Computer oder ein WLAN-Gerät, der bzw. das mit dem lokalen Netzwerk des Synology Routers verbunden ist. Wenn Sie ein WLAN-Gerät verwenden, verbinden Sie sich mit dem WLAN-Netzwerk (SSID: SynologyRouter; Kennwort: synology).
- 3. Öffnen Sie einen Webbrowser und geben Sie eine der nachstehenden URLs in die Adressleiste ein:
	- **http://router.synology.com**
	- **http://192.168.1.1:8000**
- 4. Wenn die Verbindung hergestellt wurde, klicken Sie auf **Start**, um den SRM-Einrichtungsassistenten zu starten.
- 5. Geben Sie die erforderlichen Informationen ein, um das Administratorkonto einzurichten. Klicken Sie auf **Weiter**, um fortzufahren.

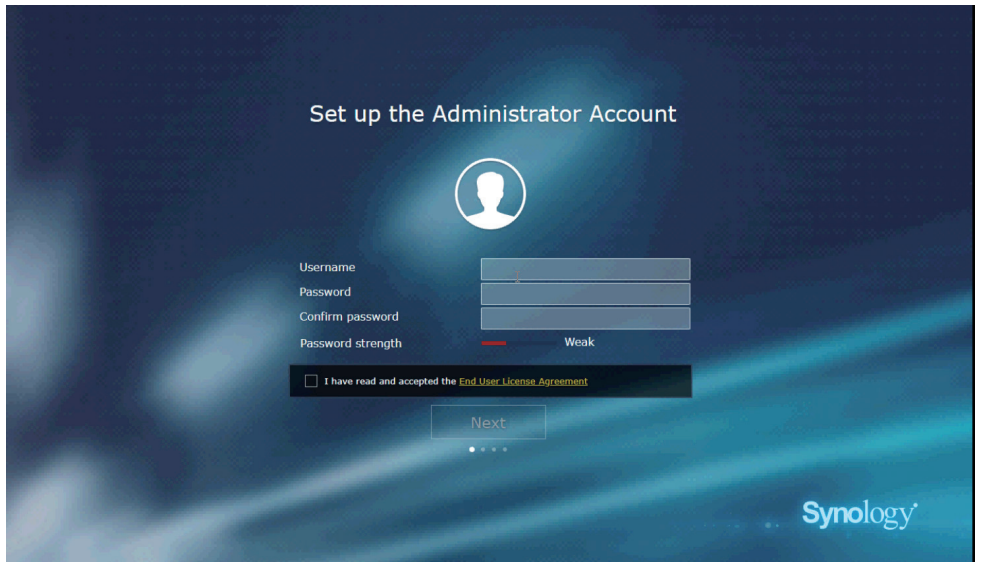

6. Geben Sie die erforderlichen Informationen ein, um das WLAN-Netzwerk einzurichten. Klicken Sie auf **Weiter**, um fortzufahren.

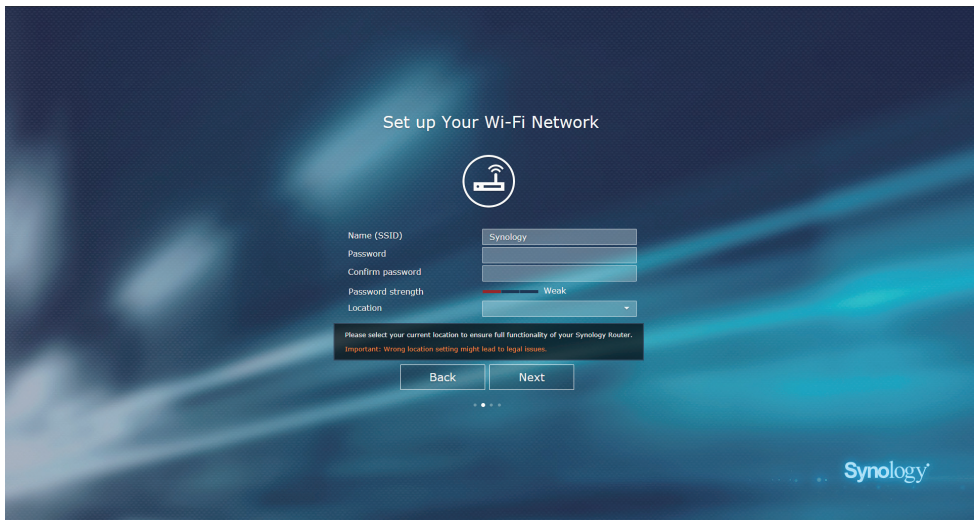

7. Richten Sie den Betriebsmodus ein.

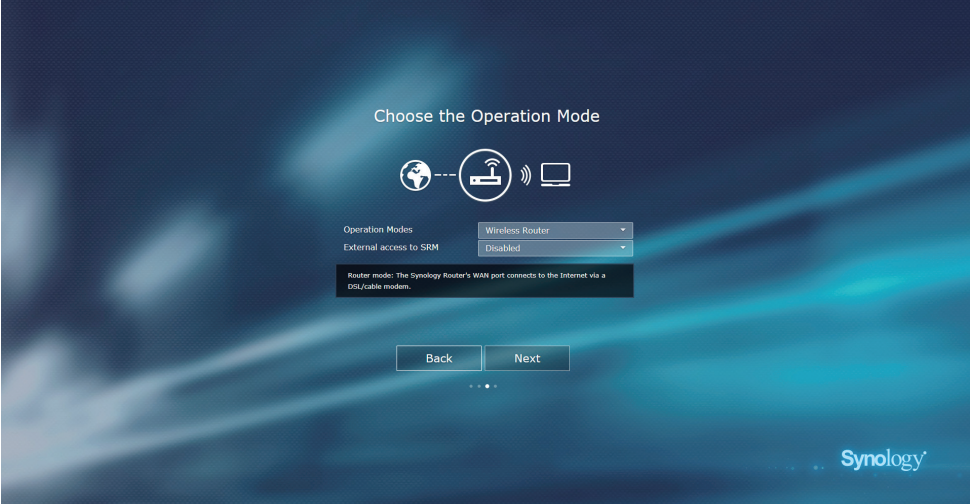

### **Anmerkungen:**

- Bei Auswahl des Modus **WLAN-Router** können Sie auch **Externen Zugriff auf SRM** aktivieren. Bei dieser Option wird der externe Zugriff auf SRM über den HTTP(S)-Port (z. B. 8000/8001) eingeschränkt.
- Weitere Informationen zu Betriebsarten finden Sie in **[Kapitel 3](#page-10-1)**.
- 8. Wählen Sie einen Internetverbindungstyp aus:
	- **PPPoE:** Wählen Sie diese Option aus, wenn Ihr ISP Ihnen PPPoE-Anmeldedaten bereitgestellt hat.
	- **Manuelle IP**: Wählen Sie diese Option, wenn Sie eine verfügbare IP-Adresse erhalten haben.
- <span id="page-6-0"></span>• **Automatische IP**: Wählen Sie diese Option aus, wenn von einem ISP-Modem eine IP-Adresse automatisch zugewiesen wird.
- **DS-Lite**: Wählen Sie diese Option aus, wenn Sie von Ihrem ISP eine DS-Lite-Dienstanforderung erhalten haben.

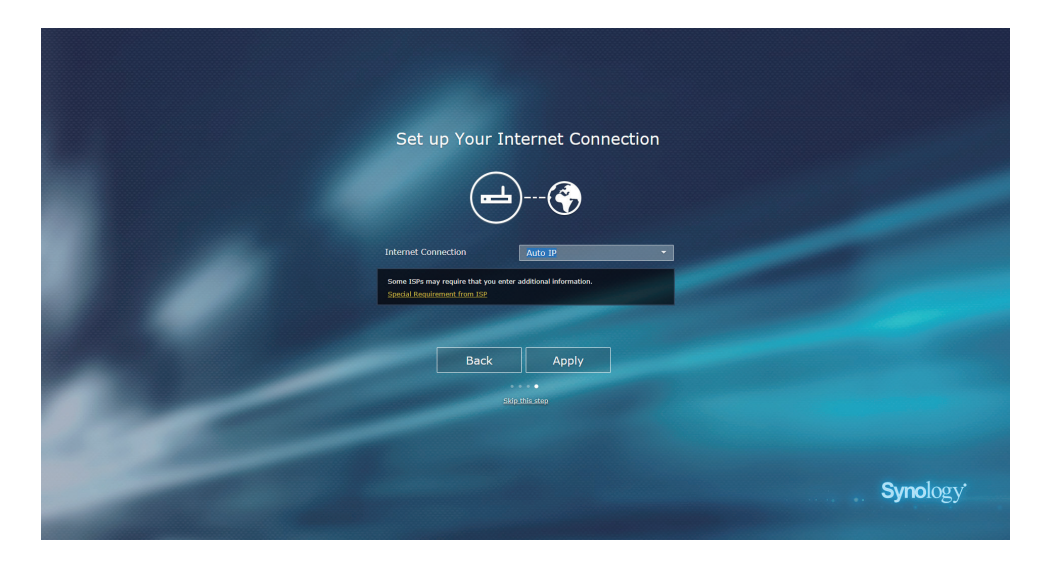

- 9. Die Einrichtung Ihres SRM wird vom Assistenten fortgesetzt und kann bis zu drei Minuten dauern.
- 10. Klicken Sie nach Abschluss der Einrichtung auf **Verwaltung jetzt starten**, um SRM mit seinen zahlreichen Funktionen zu nutzen.

# **2.2 Installieren von SRM mit DS router**

Mit Synologys mobiler App DS router können Ihren Synology Router schnell einrichten und verwalten. Gehen Sie in folgenden Schritten vor, um SRM mit DS router zu installieren.

- 1. Folgen Sie den Anweisungen in der mit Ihrem Synology Router mitgelieferten Schnell-Installationsanleitung, um SRM zu installieren.
- 2. Laden Sie DS router herunter und installieren Sie es auf Ihrem WLAN-Gerät.

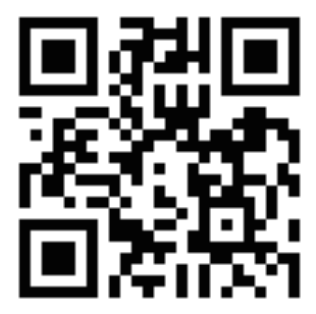

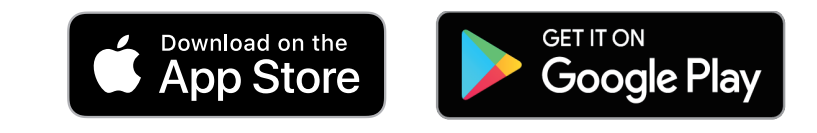

3. Verbinden Sie sich über Ihr WLAN-Gerät mit dem WLAN-Netzwerk (SSID: SynologyRouter; Kennwort: synology).

<span id="page-7-0"></span>4. Befolgen Sie die Anweisungen in der Schnellinstallationsanleitung, die mit Ihrem Synology Router mitgeliefert wurde, um das Gerät zu installieren.

# **2.3 Ihr SRM-Desktop**

### **Anmelden in SRM**

Für die Anmeldung via Webbrowser gehen Sie wie folgt vor:

- 1. Stellen Sie sicher, dass Ihr Computer und Synology Router mit demselben lokalen Netzwerk oder dem Internet verbunden sind.
- 2. Öffnen Sie einen Browser auf Ihrem Computer und geben Sie eine der folgenden Adressen in das Adressfeld ein:
	- **Über das lokale Netzwerk**: Machen Sie eine der folgenden Eingaben, wenn Ihr Gerät und der Synology Router mit demselben lokalen Netzwerk verbunden sind:

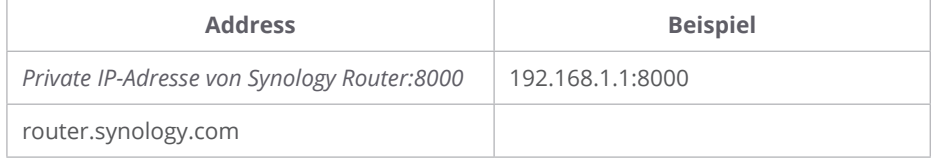

• **Über das Internet**: Machen Sie eine der folgenden Eingaben, wenn Ihr Gerät und der Synology Router mit dem Internet verbunden sind:

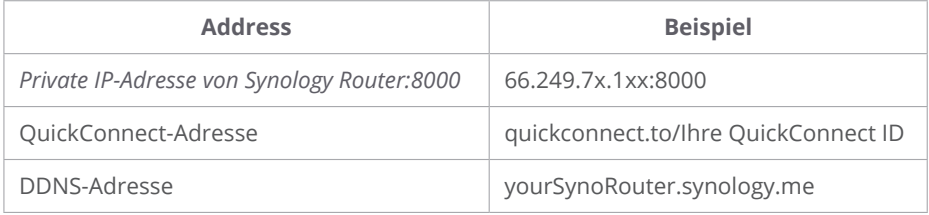

3. Geben Sie Ihren Benutzernamen und Ihr Kennwort ein und klicken Sie auf **Anmelden**.

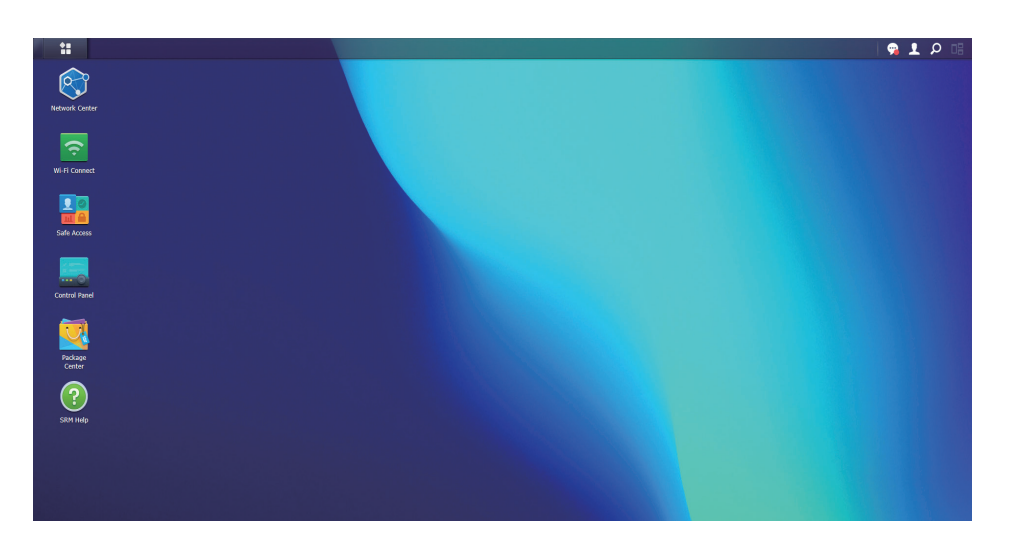

### **Anmerkungen:**

• Der SRM-Desktop ist individuell anpassbar; weitere Informationen finden Sie in **[diesem Artikel](https://kb.synology.com/SRM/help/SRM/WiFiConnect/wifi_guestnetwork?version=1_3#t1d)**.

### **Taskleiste erkunden**

Die Taskleiste befindet sich oben auf dem Bildschirm und enthält die folgenden Elemente:

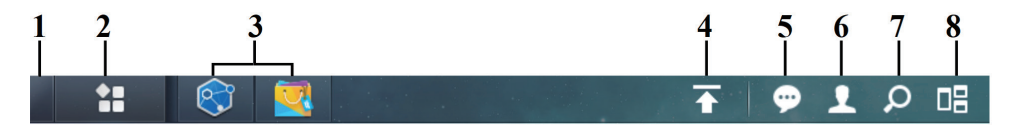

- 1. **Desktop anzeigen**: Minimiert alle offenen Anwendungen und Paketfenster.
- 2. **Hauptmenü**: Zeigt auf Ihrem Synology Router installierte Anwendungen und Pakete an und öffnet sie.Sie können auch klicken und ziehen, um Desktop-Verknüpfungen zu erstellen.
- 3. **Öffnen von Anwendungen**: Zeigt die momentan geöffneten Anwendungen und Pakete an.Sie können mit einem Rechtsklick Pakete an die Taskleiste anheften, um zukünftig schneller darauf zugreifen zu können.
- 4. **Upload-Warteschlange**: Wird angezeigt, wenn Sie beginnen, Dateien auf Ihren Synology Router hochzuladen.Klicken Sie auf dieses Symbol, um weitere Details anzuzeigen, z. B. Fortschritt und Upload-Geschwindigkeit.
- 5. **Benachrichtigungen**: Zeigt Benachrichtigungen wie Fehler, Statusaktualisierungen und Installationsbenachrichtigungen von Paketen an.
- 6. **Optionen**: Ermöglicht, Ihre persönlichen Kontooptionen zu ändern, den Synology Router neu zu starten oder sich abzumelden.
- 7. **Suchen**: Findet schnell bestimmte Anwendungen, Pakete oder Artikel der Hilfe zu SRM.
- 8. **Sofort-Vorschau**: Zeigt eine Vorschau aller offenen Anwendungs- und Paketfenster an.

### **Hauptmenü erkunden**

Hier finden Sie eine Liste der auf Ihrem Synology Router installierten Anwendungen und Pakete.

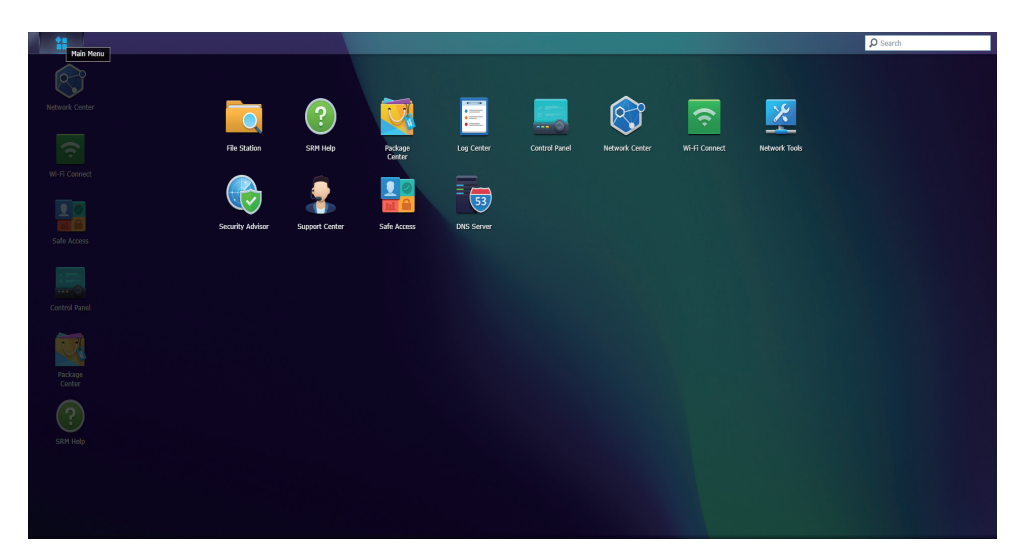

### <span id="page-9-0"></span>**Anmerkungen:**

• Für Ihren persönlichen Bedienkomfort können Sie Desktop-Verknüpfungen einrichten; weitere Informationen finden Sie in **[diesem Artikel](https://kb.synology.com/SRM/help/SRM/MainMenu/get_started?version=1_3#t2_1)**.

### **Neu starten und abmelden**

Klicken Sie auf das Optionsmenü (das Personensymbol rechts oben), um Ihren Synology Router neu zu starten oder sich abzumelden.

## <span id="page-9-1"></span>**2.4 Ein Synology-Konto registrieren**

Synology Account ist eine All-in-one-Webplattform für Synologys Online-Dienste. Mit einem Synology Account können Sie eine QuickConnect ID für Ihren Synology Router registrieren, mit der Sie Ihren Synology Router jederzeit von überall sicher konfigurieren und verwalten können. Außerdem sind weitere Dienste von Synology verfügbar, wie die Support-Dienste, die neuesten Produkt-Updates, das Software-Lizenzmanagement und der Kaufverlauf von Ihnen erworbener Synology-Produkte.

Um Ihr Synology-Konto zu registrieren bzw. darauf zuzugreifen, gehen Sie zu **Systemsteuerung** > **System** >**Synology**-**Konto** oder zur **[offiziellen Website](https://account.synology.com/)** von Synology Account.

## **2.5 Eine QuickConnect ID registrieren**

QuickConnect ermöglicht die Verbindung mit Ihren Synology Router über das Internet, ohne dass Portweiterleitungsregeln eingestellt werden müssen. Geben Sie in Synology-Client-Anwendungen (z. B. DS router) einfach Ihre QuickConnect ID ein oder besuchen Sie in einem beliebigen Browser "quickconnect.to/*Ihre QuickConnect ID*", um auf Ihren Synology Router zuzugreifen.

Aktivieren Sie den Dienst jederzeit, indem Sie wie folgt vorgehen:

- 1. Gehen Sie zu **Netzwerk-Center** > **Internet** > **QuickConnect & DDNS**.
- 2. Setzen Sie ein Häkchen bei **QuickConnect aktivieren**.
- 3. Wenn Sie nicht bei Ihrem Synology-Konto angemeldet sind, wird ein Anmeldefenster eingeblendet. Geben Sie die Anmeldeinformationen für Ihr Synology-Konto ein oder erstellen Sie ein neues Konto.
- 4. Geben Sie eine neue QuickConnect ID an.
- 5. Klicken Sie auf **Übernehmen**.

### **Anmerkungen:**

- Eine benutzerdefinierte QuickConnect ID darf nur lateinische Buchstaben, Zahlen und Bindestriche (-) enthalten. Sie muss mit einem Buchstaben beginnen und darf nicht mit einem Bindestrich enden.
- Weitere Informationen zu QuickConnect finden Sie in **[diesem Artikel](https://kb.synology.com/SRM/help/SRM/NetworkCenter/internet_quickconnect_ddns?version=1_3)**.

# <span id="page-10-1"></span><span id="page-10-0"></span>Kapitel 3: Einen Betriebsmodus wählen

In diesem Kapitel werden die für Ihren Synology Router verfügbaren WLAN-Betriebsmodi beschrieben, die Sie je nach Bedarf nutzen können. Sie finden die Betriebsmodi unter **Netzwerk-Center** > **Betriebsmodi**.

# **3.1 WLAN-Router**

**WLAN-Router** ist der Standardbetriebsmodus. Dabei überträgt Ihr Synology Router Daten von einem Netzwerk zu einem anderen (z. B. zwischen Ihrem lokalen Netzwerk und dem Internet) und findet mittels einer Routingtabelle optimierte Pfade.

In diesem Modus können Sie auch sicherstellen, dass alle Daten mittels Netzwerkadressübersetzung (NAT) weitergeleitet werden. Wenn beispielsweise ein Paket das lokale Netzwerk verlässt, übersetzt Ihr Synology Router die private IP-Adresse der Quelle (z. B. 192.168.1.1) in eine öffentliche IP-Adresse.

Dieser Modus wird unter folgenden Umständen empfohlen:

- Ihr lokales Netzwerk benötigt zusätzliche Sicherheit, z. B. Firewall, NAT und DMZ.
- Sie müssen mehrere Subnetze in einem lokalen Netzwerk erstellen.

### **Anmerkungen:**

- Um den **WLAN-Router**-Modus zu nutzen, stellen Sie sicher, dass Ihr Synology Router auf eine der folgenden Weisen verbunden ist:
	- **Mit ISP-Modem**: Verbinden Sie den WAN-Port Ihres Synology Router per Ethernet-Kabel mit dem LAN-Port des ISP-Modems (Internet Service Provider).
	- **Ohne ISP-Modem**: Verbinden Sie den WAN-Port Ihres Synology Router per Ethernet-Kabel mit dem Internetanschluss an der Wand oder am Boden.

• Im WLAN-Router-Modus ist NAT standardmäßig aktiviert.

# **3.2 WLAN-AP (Zugangspunkt)**

Der Modus **WLAN-AP** (auch Bridge-Modus genannt) macht aus Ihrem Synology Router einen Netzwerk-Switch und erweitert die WLAN-Abdeckung. Dabei stellt Ihr Synology Router kabelgebundenen und kabellosen Zugang bereit, kann jedoch keine Routen für die Datenübertragung auswählen. Auch das Zuweisen von IP-Adressen zu Clients im lokalen

Netzwerk ist nicht verfügbar.

Dieser Modus wird unter folgenden Umständen empfohlen:

• Ihr Synology Router ist für den Internetzugang bereits per Ethernet-Kabel mit einem ISP-Modem oder Router verbunden.

### **Anmerkungen:**

- Der **WLAN-AP**-Modus hat einige Einschränkungen:
- Funktionen der Registerkarten **Portweiterleitung** und **Datenfluss-Steuerung** im **Netzwerk-Center** sind nicht verfügbar.
- DHCP für das lokale Netzwerk ist deaktiviert, aber Ihr Synology Router kann Clients im Gastnetzwerk immer noch IP-Adressen zuweisen.
- Um die ordnungsgemäße Funktionalität von SRM-Paketen (z. B. Safe Access) sicherzustellen, vergewissern Sie sich bitte, dass das mit dem übergeordneten Router verbundene Ethernet-Kabel im WAN-Port Ihres Synology Router eingesteckt ist.

# <span id="page-12-0"></span>Kapitel 4: WLAN-Verbindungen einrichten

In diesem Kapitel wird erläutert, wie WLAN-Netzwerke eingerichtet und verwaltet, MAC-Filter definiert und WPS-Optionen in Wi-Fi Connect konfiguriert werden.

# **4.1 Das primäre WLAN-Netzwerk verwalten**

Standardmäßig wird für Sie als Teil des primären lokalen Netzwerks ein WLAN-Name (SSID) erstellt.

Die nachfolgen zusätzlichen Optionen sind konfigurierbar unter **Wi-Fi Connect** > **WLAN-Einstellungen** > **WLAN-Netzwerk** > **Primäres Netzwerk (Systemvoreinstellung)**, **Bearbeiten**:

- **Smart Connect aktivieren**: Smart Connect ist eine Kombination aus 2,4-GHz- und 5-GHz-Bändern.Diese Funktion verbindet Geräte automatisch mit dem Band, das ihnen das stärkste Signal und die beste Geschwindigkeit bietet.
- **Sicherheitseinstellungen konfigurieren**: Hier können Einstellungen wie das Passwort und die Sicherheitsstufe konfiguriert werden.
- **MAC-Filter anwenden**: Legen Sie fest, ob bestimmte MAC-Adressen (oder Geräte) auf das WLAN-Netzwerk zugreifen können.
- **Zeitplan konfigurieren**: Legen Sie Tage und Zeiten fest, an denen sich Ihr WLAN-Netzwerk automatisch ausschaltet.

Weitere Informationen zur Verwaltung Ihres primären WLAN-Netzwerks finden Sie in **[diesem Artikel](https://kb.synology.com/SRM/help/SRM/WiFiConnect/wifi_network?version=1_3#x_anchor_iddabf721017)**.

# **4.2 Das WLAN-Gastnetzwerk aktivieren**

Ein WLAN-Gastnetzwerk ist in der Regel ein zeitlich begrenztes Netzwerk, das von Unternehmen für Besucher bzw. unregelmäßige Benutzer erstellt wird. Um nicht autorisierten Zugriff auf das Host-Netzwerk zu verhindern, können Gäste nur eine Verbindung zum Gastnetzwerk und nicht zum Host-Netzwerk aufbauen.

Standardmäßig wird für Sie ein deaktiviertes WLAN-Gastnetzwerk eingerichtet. Das WLAN-Gastnetzwerk kann unter **Wi-Fi Connect** > **WLAN-Einstellungen** > **WLAN-Netzwerk** > **Gastnetzwerk (Systemvoreinstellung)** aktiviert werden.

Außer den im primären WLAN-Netzwerk verfügbaren Optionen sind folgende Zusatzoptionen konfigurierbar:

- <span id="page-13-0"></span>• **Gastportal konfigurieren**: Erstellen Sie ein Webseite mit einer Willkommensnachricht und verschiedenen Informationen, an die sich der Benutzer zum Zugriff auf das Netzwerk halten muss.
- **Client-Isolierung konfigurieren**: Diese ist eine Sicherheitsfunktion, die die Kommunikation zwischen WLAN-Clients untereinander verhindert.
- **Zeitplan konfigurieren**: Legen Sie Tage und Zeiten fest, an denen sich Ihr WLAN-Netzwerk automatisch ausschaltet.Außerdem können Sie einen Zeitraum festlegen, nach dem das Gastnetzwerk deaktiviert wird.

# **4.3 Benutzerdefinierte WLAN-Netzwerke einrichten**

Sie können schnell ein benutzerdefiniertes WLAN-Netzwerk einrichten, indem Sie unter **Wi-Fi Connect** > **WLAN-Einstellungen** > **WLAN-Netzwerk** auf **Erstellen** klicken. Sie können einem vorhandenen Netzwerk beitreten oder es wird ein lokales Netzwerk mit demselben Namen erstellt.

Folgende Zusatzoptionen können konfiguriert werden:

- **Smart Connect aktivieren**: Smart Connect ist eine Kombination aus 2,4-GHz- und 5-GHz-Bändern.Diese Funktion verbindet Geräte automatisch mit dem Band, das ihnen das stärkste Signal und die beste Geschwindigkeit bietet.
- **Sicherheitseinstellungen konfigurieren**: Hier können Einstellungen wie das Passwort und die Sicherheitsstufe konfiguriert werden.
- **MAC-Filter anwenden**: Legen Sie fest, ob bestimmte MAC-Adressen (oder Geräte) auf das WLAN-Netzwerk zugreifen können.
- **Zeitplan konfigurieren**: Legen Sie Tage und Zeiten fest, an denen sich Ihr WLAN-Netzwerk automatisch ausschaltet.

### **Anmerkungen:**

- Unter **Wi-Fi Connect** > **WLAN-Einstellungen** > **Funk** können Sie die Funkeinstellungen für alle Ihre WLAN-Netzwerke bearbeiten und drahtlosen Uplink konfigurieren.
- Weitere Einstellungen wie VLAN-Tagging und Netzwerkisolation können im **Netzwerk-Center** konfiguriert werden.
- Außerdem können Sie benutzerdefinierte WLAN-Netzwerke mithilfe der mobilen App **DS router** erstellen.

Weitere Informationen zur Verwaltung benutzerdefinierter WLAN-Netzwerke finden Sie in **[diesem Artikel](https://kb.synology.com/SRM/help/SRM/WiFiConnect/wifi_network?version=1_3)**.

# <span id="page-14-0"></span>**4.4 MAC-Filterregeln konfigurieren**

Mit MAC-Adressfiltern können Sie Datenverkehr von bekannten Rechnern oder Geräten blockieren oder Verbindungen nur von bekannten Geräten zulassen. Ihr Synology Router identifiziert und erlaubt oder blockiert Computer oder sonstige Geräte anhand ihrer MAC-Adresse.

Standardmäßig wird anhand von MAC-Adressen eine Sperrliste des Systems erstellt mit Geräten, die von Broadcast-Sturm-Vorbeugung automatisch blockiert werden. Sie verhindert, dass Geräte innerhalb kurzer Zeit eine große Anzahl von Broadcast-Paketen senden (und infolgedessen den Normalbetrieb anderer Geräte beeinträchtigen). Diese Liste gilt für alle WLAN-Namen (SSIDs) und hat Vorrang vor allen benutzerdefinierten MAC-Filtern.

Zum Bearbeiten von Geräten auf der Sperrliste des Systems oder zum Aktivieren der Broadcast-Sturm-Vorbeugung gehen Sie zu **Wi-Fi Connect** > **WLAN-Einstellungen** > **MAC-Filter** > **Sperrliste des Systems**.

Außerdem können generell zusätzliche Filter zu organisatorischen oder administrativen Zwecken erstellt werden. So können Sie beispielsweise in komplexen Netzwerken mit mehreren Gateways und WLAN-Punkten mithilfe von MAC-Filtern den Benutzerzugriff auf bestimmte Netzwerke beschränken.

Öffnen Sie **Wi-Fi Connect** > **WLAN-Einstellungen** > **MAC-Filter** und klicken Sie auf **Erstellen**, um benutzerdefinierte MAC-Filter zu erstellen.

Weitere Informationen zum Konfigurieren der MAC-Filterung finden Sie in **[diesem Artikel](https://kb.synology.com/SRM/help/SRM/WiFiConnect/wifi_macfilter?version=1_3)**.

# **4.5 Via WPS mit WLAN verbinden**

WPS (Wi-Fi Protected Setup) ist ein WLAN-Sicherheitsstandard, mit dem Sie Geräte bequem mit einem WLAN-Netzwerk verbinden können.

Zum Aktivieren von WPS öffnen Sie **Wi-Fi Connect** > **WLAN-Einstellungen** > **WPS**, und setzen Sie ein Häkchen bei **WPS aktivieren**.

Es gibt zwei WPS-Methoden, nach denen Sie Benutzer mit dem auf Ihrem Synology Router gehostetem WLAN-Netzwerk verbinden können:

- **Hardware-WPS-Taste**: Drücken Sie die **WPS**-Taste auf Ihrem Synology Router, oder klicken Sie auf die WPS-Schaltfläche unter **Haupt-WPS** > **Mit Taste**.
- **PIN-Code**: Geben Sie auf dem Client-Gerät einen AP-PIN-Code ein oder geben Sie den Client-PIN-Code ein.

Weitere Informationen zu WLAN-Verbindungen via WPS finden Sie in **[diesem Artikel](https://kb.synology.com/SRM/help/SRM/WiFiConnect/wifi_wps?version=1_3)**.

### **Anmerkungen:**

• Das Hinzufügen weiterer WLAN-Punkte per WPS wird nicht unterstützt.

# <span id="page-15-0"></span>Kapitel 5: Ein Mesh-WLAN-Netzwerk einrichten

In diesem Kapitel werden verschiedene Funktionen zur Verwaltung von WLAN-Punkten und zum Einrichten eines Mesh-WLAN-Systems vorgestellt.

# **5.1 WLAN-Punkte hinzufügen**

Dieser Abschnitt erklärt, wie Sie WLAN-Punkte hinzufügen, um ein Mesh-WLAN-System einzurichten. Weitere detaillierte Anweisungen finden Sie in **[diesem Artikel](https://www.synology.com/knowledgebase/SRM/tutorial/Mesh_System/How_do_I_deploy_a_mesh_Wi-Fi_system)**.

- 1. Gehen Sie auf Ihrem primären Router zu **Wi-Fi Connect** > **WLAN-Punkt**.
- 2. Klicken Sie auf **Hinzufügen**.
- 3. Folgen Sie den Anweisungen auf dem Bildschirm, um weitere WLAN-Punkte aufzustellen, schalten Sie sie ein und warten Sie, bis ihre LED-Anzeigen zu blinken beginnen.
- 4. Der Assistent startet die Suche nach verfügbaren WLAN-Punkten. Geben Sie nach Abschluss der Suche den WLAN-Punkten einen Namen und klicken Sie auf **Weiter**. Die WLAN-Punkte werden innerhalb von ein paar Minuten zu Ihrem WLAN-System hinzugefügt.

### **Anmerkungen:**

- Informationen zum LED-Verhalten eines bestimmten Modells finden Sie beiliegenden **[Hardware-Installationsanleitung](https://www.synology.com/support/download)**.
- WLAN-Punkten können sich eventuell nicht mit dem primären Router verbinden, wenn er auf Standardeinstellungen zurückgesetzt ist. Setzen Sie zum Neuaufbau Ihres Mesh-WLAN-Systems alle WLAN-Punkte zurück und folgen Sie den Anweisungen des Installations-Assistenten für Mesh-WLAN-Systeme.
- Weitere Informationen zu Mesh-WLAN-Systemen finden Sie in **[diesem Artikel](https://kb.synology.com/SRM/tutorial/FAQ_mesh_wifi_system)**.

# **5.2 WLAN-Punkte verwalten**

Unter **Wi-Fi Connect** > **WLAN-Punkt** können Sie neue WLAN-Punkte hinzufügen und vorhandene verwalten sowie den aktuellen Status Ihres WLAN-Systems nach Topologie anzeigen. Auf dieser Seite werden alle Ihre Geräte und ihre Verbindungsarten aufgelistet – eine durchgezogene Linie bedeutet, dass der WLAN-Punkt per Ethernet-Kabel angeschlossen ist, und eine gepunktete Linie bedeutet, dass der WLAN-Punkt über WLAN verbunden ist.

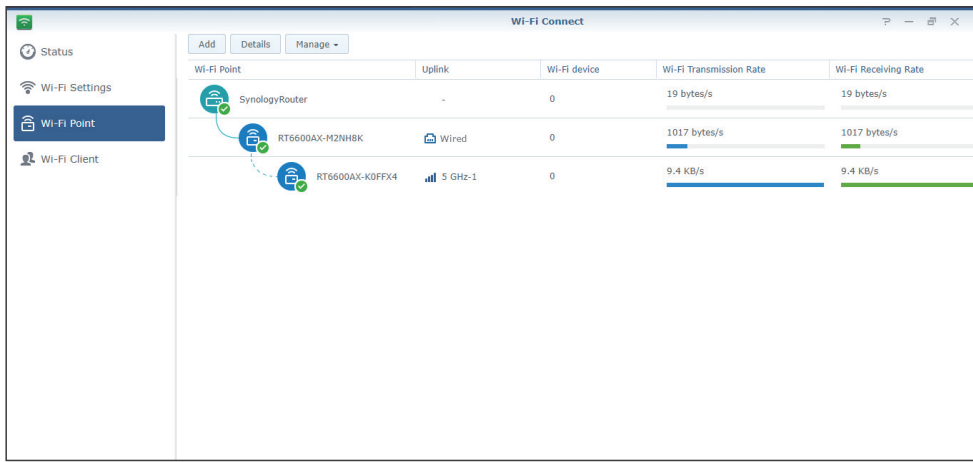

- Details**:** Benennen Sie Ihre WLAN-Punkte, um sie später leichter zu identifizieren.Im eingeblendeten Fenster sehen Sie allgemeine Informationen, Netzwerkstatus und die Liste verbundener WLAN-Punkte.
- **Verwaltung**: Hier ändern des Status aller WLAN-Punkte.
	- **LED ausschalten**: Hier schalten Sie die LED-Anzeige des gewählten WLAN-Punkts aus.
	- **Blinken zum Finden**: Nutzen Sie die blinkende LED-Anzeige des gewählten WLAN-Punkts, um leichter seinen Einbauort zu finden.
	- **Jetzt neu starten**: Der gewählte WLAN-Punkt wird umgehend neu gestartet.
	- **Löschen und zurücksetzen**: Der gewählte WLAN-Punkt wird aus dem Mesh-WLAN-System entfernt und auf Werkseinstellungen zurückgesetzt.

Weitere Informationen zum Konfigurieren von WLAN-Punkten finden Sie in **[diesem Artikel](https://kb.synology.com/SRM/help/SRM/WiFiConnect/wifi_mesh?version=1_3)**.

# <span id="page-17-0"></span>Kapitel 6: Client-Geräte verwalten

In diesem Kapitel werden verschiedene Funktionen zum Verwalten von Client-Geräten erläutert.

# **6.1 Gerätestatus überwachen**

Öffnen Sie **Netzwerk-Center** > **Status**, um den Kabelnetz-/WLAN-Status des Synology Router sowie dessen Netzwerk-, CPU- und Speicherauslastung in Echtzeit zu überwachen. Außerdem können Sie die mit Ihrem Synology Router verbundenen Geräte sowie deren spezielle Netzwerknutzung überwachen.

Weitere Informationen zur Überwachung der an Ihren Synology Router angeschlossenen Geräte und deren spezifische Netzwerkauslastung finden Sie in **[diesem Artikel](https://kb.synology.com/SRM/help/SRM/NetworkCenter/status?version=1_3)**.

# **6.2 Datenflusssteuerung anwenden**

Die Datenflusssteuerung verwaltet den Upload- und Download-Internetdatenverkehr in Ihren Synology Router-Netzwerken. Unter **Netzwerk-Center** > **Datenflusssteuerung** > **Allgemein** finden Sie eine Übersicht über die aktuellen, auf Geräte angewendeten Datenfluss-Steuerungsregeln und QoS-Einstellungen (Quality of Service).

### **Bandbreite verwalten**

Unter **Netzwerk-Center** > **Datenfluss-Steuerung** > **Allgemein** können Sie schnell Datenfluss-Steuerungsregeln auf verbundene Geräte anwenden (weitere Informationen finde Sie in **[diesem Artikel](https://kb.synology.com/SRM/help/SRM/NetworkCenter/traffic_general?version=1_3)**).

Konfigurieren Sie Folgendes:

- **Sperren**: Bewirkt die vollständige Sperrung der Übertragung zwischen einem Gerät und Ihrem Synology Router.Gesperrte Geräte können immer noch auf andere Geräte innerhalb desselben lokalen Netzwerks zugreifen, wogegen der Internetzugriff solange ausgesetzt ist, bis Sie sich mit einem anderen Gerät bei SRM anmelden und die Sperre aufheben.
- **Hohe/Niedrige Priorität**: Definiert, welche Geräte höhere oder niedrigere Priorität erhalten, wenn Sie Daten zwischen LAN/WLAN und dem Internet senden oder empfangen. Sie können höchstens drei Geräte mit höherer Priorität und drei mit niedrigerer Priorität festlegen.
- <span id="page-18-0"></span>• **Garantierte Bandbreite**: Gibt den ausgehenden Datenfluss an, der einem Gerät oder einer Anwendung garantiert wird, wenn die Bandbreite des gesamten Systems ausreichend ist.
- **Maximale Bandbreite**: Definiert den maximalen ausgehenden Datenfluss, den ein Gerät oder eine Anwendung nutzen kann, wenn die Bandbreite des gesamten Systems ausreichend ist und Verbleibende Systembandbreite vorhanden ist.

Unter **Netzwerk-Center > Datenfluss-Steuerung > Erweitert** können Sie anhand ihrer MAC-Adressen näher definierte Datenfluss-Steuerungsregeln auf zusätzliche Geräte anwenden und auch die zulässige Bandbreite für auf dem jeweiligen Gerät laufenden Anwendungen einstellen (weitere Informationen finden Sie in **[diesem Artikel](https://kb.synology.com/SRM/help/SRM/NetworkCenter/traffic_advanced?version=1_3)**).

### **Formel für die Datenflusssteuerung:**

- Wir empfehlen, zuerst die **Ausgehende Systembandbreite** zu berechnen. Stellen Sie anschließend sicher, dass die Summe der **Garantierten Bandbreite** für jedes Gerät und jeder Anwendung nicht größer als die **Ausgehende Systembandbreite** ist, damit die Einstellung richtig funktioniert.
	- **Garantierte Bandbreite** gesamt für alle Geräte und Anwendungen + **Verbleibende Systembandbreite** ≤ **Ausgehende Systembandbreite**
	- **Garantierte Bandbreite** für jedes Gerät oder jede Anwendung ≤ **Maximale Bandbreite** für jedes Gerät oder jede Anwendung

### **Netzwerkauslastung überwachen**

Sie können den Verlauf der Netzwerknutzung nach Gerät und Anwendung überwachen. Das Nutzungsprotokoll finden Sie unter **Netzwerk-Center** > **Datenflusssteuerung** > **Überwachung**. Sie können zum einen die Quelle für eine unnormale Nutzung, wie etwa bösartige Software/Websites und zum anderen Benutzer identifizieren, die die Netzwerkressourcen missbrauchen.

Unter **Netzwerk-Center** > **Datenfluss-Steuerung** > **Bericht** können Sie einen Berichtsvorgang erstellen, der einen einfach zu lesenden Verkehrsbericht erstellt. Dieser Bericht gibt Ihnen einen Überblick über die Netzwerkverkehrsstatistiken Ihres Synology Routers über einen bestimmten Zeitraum. Sie können auch Pläne und E-Mail-Benachrichtigungen für Verkehrsberichte einrichten.

# **6.3 Wake on LAN anwenden**

Mit Wake on LAN (WOL) können Sie per Fernzugriff heruntergefahrene, kabelgebundene Geräte aktivieren. Die Geräte, für die der WOL-Dienst aktiviert wurde, können über die MAC-Adressen oder die Verbindungsliste aufgeweckt werden.

Wenn Sie einen Synology NAS (z. B. DiskStation oder RackStation) in das lokale Netzwerk eines Synology Routers eingebunden haben, können Sie ihn einfach über seine QuickConnect ID aufwecken, ohne seine MAC-Adresse oder die Verbindungsliste verwenden zu müssen.

Gehen Sie zum Aktivieren des WOL-Dienstes zu **Netzwerk-Tools** > **Aufwachen bei LAN-Verbindung** (weitere Informationen finden Sie in **[diesem Artikel](https://kb.synology.com/SRM/help/SRM/NetworkTools/wol?version=1_3)**).

# <span id="page-19-0"></span>Kapitel 7: Netzwerksicherheit erhöhen

In diesem Kapitel werden verschiedene Sicherheitsfunktionen beschrieben, die dazu dienen, Ihren Synology Router und angeschlossene Client-Geräte vor potenziellen Cyber-Bedrohungen schützen.

# **7.1 Synology Sicherheitsberater nutzen**

Es wird dringend empfohlen, den Sicherheitsberater zu verwenden. Dabei handelt es sich um eine SRM-Sicherheitsanwendung, die Ihre SRM-Einstellungen und den Synology Router scannt. Der Sicherheitsberater überprüft Ihre Einstellungen und schlägt Änderungen vor, damit Ihr Synology Router weiterhin geschützt bleibt.

Gehen Sie zum Aufrufen des Sicherheitsberaters zu **Hauptmenü** > **Sicherheitsberater** (weitere Informationen finden Sie in **[diesem Artikel](https://kb.synology.com/SRM/help/SRM/SecurityScan/securityscan_desc?version=1_3)**).

# **7.2 Die Firewall aktivieren**

Firewall-Regeln filtern standardmäßig den externen IPv4- und IPv6-Zugriff auf Ihren Synology Router auf Basis vorgegebener Bedingungen (z. B. Ports und Quell-IP-Adressen). Mit Firewall-Regeln können Sie die Sicherheitsrichtlinien zur Erhöhung des Schutzes für Ihren Synology Router feiner abstimmen.

Voreingestellte Firewall-Regeln sind für Sie bereits aktiviert. Zur Feinabstimmung Ihrer Firewall können Sie unter **Netzwerk-Center** > **Sicherheit** > **Firewall** benutzerdefinierte Firewall-Regeln für den allgemeinen Datenverkehr erstellen (weitere Informationen finden Sie in **[diesem Artikel](https://kb.synology.com/SRM/help/SRM/NetworkCenter/security_firewall?version=1_3)**).

Um die Richtlinien für den Internetzugang für SRM-Dienste/Pakete zu ändern, gehen Sie zu **Netzwerk-Center** > **Sicherheit** > **Dienst** (weitere Informationen finden Sie in **[diesem](https://kb.synology.com/SRM/help/SRM/NetworkCenter/security_service?version=1_3)  [Artikel](https://kb.synology.com/SRM/help/SRM/NetworkCenter/security_service?version=1_3)**).

### **Anmerkungen:**

• Firewall-Regeln können auf Datenverkehrt von LAN zu LAN, WAN zu LAN oder von WAN zu SRM angewendet werden.

### <span id="page-20-0"></span>**Externen Zugriff aktivieren**

Diese Funktion erlaubt den externen Zugriff auf SRM über die HTTP/HTTPS-Ports (z. B. 8000/8001). Der externe Zugriff über andere Ports wird zurückgewiesen.

Aktivieren dieser Funktion:

- 1. Gehen Sie zu **Systemsteuerung** > **System** > **SRM-Einstellungen**.
- 2. Wählen Sie **Externen Zugriff auf SRM zulassen**.

### **Anmerkungen:**

• Wenn diese Option deaktiviert ist besteht nur über LAN Zugriff auf Ihren Synology Router.

### **7.3 Automatische Blockierung erzwingen**

Die automatische Blockierung blockiert automatisch IP-Adressen mit einer hohen Anzahl fehlgeschlagener Anmeldeversuche. Derartige IP-Adressen werden als potentielle Quelle bösartiger Angriffe zur Ausspähung von Kennwörtern identifiziert.

Öffnen Sie zum Aktivieren dieser Funktion **Netzwerk-Center** > **Sicherheit** > **Automatische Blockierung** (weitere Informationen finden Sie in **[diesem Artikel](https://kb.synology.com/SRM/help/SRM/NetworkCenter/security_autoblock?version=1_3)**).

# **7.4 DoS-Schutz aktivieren**

DoS-Angriffe (Denial of Service) bombardieren ein Computersystem mit zahllosen Anfragen, die dessen Fähigkeiten überschreiten. Der angegriffene Computer verpasst möglicherweise wichtige externe Daten/Dienstanforderungen (z. B. E-Mail-Nachrichten) und seine Internetbandbreite und Systemressourcen sind eingeschränkt.

Gehen Sie zum Aktivieren des DoS-Schutzes zu **Netzwerk-Center** > **Sicherheit** > **Allgemein**.

# **7.5 Über HTTPS auf SRM zugreifen**

HTTPS (Hypertext Transfer Protocol Secure) ist die gesicherte Version von HTTP, dem allgemeinen Protokoll, über das Webbrowser mit Webservern kommunizieren. HTTPS schützt Ihren Synology Router und Client-Geräte vor Cyber-Bedrohungen und unbefugten Zugriffen.

Die HTTPS-Einstellungen konfigurieren Sie unter **Systemsteuerung** > **System** > **SRM-Einstellungen**. Zur Vermeidung böswilliger Angriffe können Sie Folgendes tun:

- <span id="page-21-0"></span>• **Ändern Sie die HTTP/HTTPS-Ports**: Standardmäßig sind die HTTP/HTTPS-Ports 8000/8001; Sie können die HTTP/HTTPS-Ports aber je nach Ihren Anforderungen neu festlegen.
- **HTTP-Verbindungen automatisch zu HTTPS umleiten**: Alle Internetverbindungen über HTTP werden für den Zugriff auf SRM zu HTTPS umgeleitet.(Sowohl HTTP- also auch HTTPS-Verbindungen werden standardmäßig unterstützt).
- **HSTS aktivieren**: Nur Webbrowser, die eine HTTPS-Verbindung verwenden, können auf SRM zugreifen, während Browsern, die HTTP verwenden, der Zugriff verweigert wird.

Geben Sie Folgendes in Ihren Webbrowser ein, um über HTTPS auf SRM zuzugreifen:

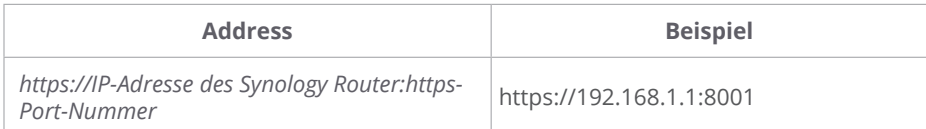

# **7.6 Zertifikate erstellen**

Das Erstellen eines Zertifikats mit Ihrem Synology Router entspricht in etwa der Ausstellung einer zertifizierten ID. Wenn das Zertifikat (eine .crt-Datei) in ein anderes Gerät (z. B. ein Mobiltelefon) importiert wird, kann Ihr Synology Router das Gerät identifizieren und mit ihm über eine gesicherte Verbindung (z. B. HTTPS oder SSL) kommunizieren.

Sie können ein Zertifikat auch von einer Zertifizierungsstelle in Ihren Synology Router importieren, sodass er auf einen anderen Server zugreifen kann.

Gehen Sie zum Erstellen oder Verwalten des Zertifikats zu **Systemsteuerung** > **Dienste** > **Zertifikat** (weitere Informationen finden Sie in **[diesem Artikel](https://kb.synology.com/SRM/help/SRM/ControlPanel/service_certificate?version=1_3)**).

# **7.7 Zusätzliche Sicherheitsmaßnahmen implementieren**

Zusätzliche Sicherheitsmaßnahmen zur Verstärkung der SRM-Sicherheitsrichtlinien sind im **Netzwerk-Center** verfügbar. Dort können Sie einen Timer zum Abmelden einstellen, die IP-Prüfung durch Ihren Browser überspringen und vieles mehr.

Öffnen Sie zum Konfigurieren zusätzlicher Sicherheitsmaßnahmen für Ihren Synology Router **Netzwerk-Center** > **Sicherheit** > **Allgemein** (weitere Informationen finden Sie in **[diesem Artikel](https://kb.synology.com/SRM/help/SRM/NetworkCenter/security_general?version=1_3)**).

# <span id="page-22-0"></span>Kapitel 8: SRM aktualisieren, wiederherstellen und zurücksetzen

In diesem Kapitel erfahren Sie, wie Sie SRM und die zugehörigen Pakete aktualisieren und wie Sie die SRM-Konfiguration sichern bzw. wiederherstellen.

# **8.1 SRM und Pakete aktualisieren**

Synology stellt regelmäßig kostenlose SRM- und Paketaktualisierungen zur Behebung gemeldeter Probleme, zur Verbesserung der System- und Paketleistung sowie zur Einführung völlig neuer Funktionen bereit.

### **SRM aktualisieren**

Das System zeigt die aktuelle SRM-Version an und prüft, ob ein neueres SRM-Update verfügbar ist. Gehen Sie zum Aktualisieren von SRM und zum Ändern der Aktualisierungseinstellungen zu **Systemsteuerung** > **System** > **Aktualisieren und Wiederherstellen**.

Zur Durchführung einer manuellen SRM-Aktualisierung ist eine .pat- Aktualisierungsdatei erforderlich. Diese finden Sie im **[Download Center](http://www.synology.com/support/download.php)** von Synology.

Weitere Informationen zur Aktualisierung von SRM finden Sie in **[diesem Artikel](https://kb.synology.com/SRM/help/SRM/ControlPanel/system_update_restore?version=1_3)**.

### **Anmerkungen:**

• Ein SRM-Downgrade mit einer Version, die älter ist als die derzeit auf dem Synology Router installierte Version, ist nicht möglich.

### **Aktualisierungspakete**

Im **Paketzentrum** zeigt das System Pakete an, für die Aktualisierungen zum Download verfügbar sind. Hier können Sie Pakete aktualisieren und individuelle Aktualisierungseinstellungen vornehmen. Sie können Pakete auch manuell mit einer .spk-Aktualisierungsdatei aktualisieren.

Weitere Informationen zur Aktualisierung von SRM-Paketen finden Sie in **[diesem Artikel](https://kb.synology.com/SRM/help/SRM/PkgManApp/manage?version=1_3)**.

### **Anmerkungen:**

• Ein Paket-Downgrade mit einer Version, die älter ist als die derzeit auf dem Synology Router installierte Version, ist nicht möglich.

# <span id="page-23-0"></span>**8.2 SRM sichern und wiederherstellen**

Durch Sichern und Wiederherstellen von SRM können Sie wichtige Einstellungen für die spätere Verwendung erhalten. Wir empfehlen, die SRM-Konfigurationen regelmäßig zu sichern und die Konfigurationsdatei (.dss) auf Ihrem Synology NAS oder auf einem lokalen Computer zu speichern.

Unter **Systemsteuerung** > **System** > **Aktualisieren und Wiederherstellen** können Sie aktuelle SRM-Konfigurationen sichern oder frühere Konfigurationen wiederherstellen, indem Sie die .dss-Datei importieren.

Weitere Informationen zu Sicherung und Wiederherstellung finden Sie in **[diesem Artikel](https://kb.synology.com/SRM/help/SRM/ControlPanel/system_update_restore?version=1_3)**.

# **8.3 SRM zurücksetzen**

Manchmal kann Bedarf bestehen, alle oder einen Teile der Einstellungen Ihres Synology Router auf die Werksvoreinstellungen zurückzusetzen. SRM bietet dazu die folgenden zwei Methoden:

### **Durchführen eine Teil-Reset**

Sie können eine Teil Ihrer Synology Router-Einstellungen auf ihre ursprünglichen Einstellungen zurücksetzen, was auch "Soft-Reset" genannt wird. Nur Kennwörter des Administrators oder anderer Konten mit gleichwertigen Berechtigungen werden zurückgesetzt.

Um eine Soft-Reset durchzuführen drücken Sie die **RESET**-Taste an Ihrem Synology Router und halten Sie sie für 4 Sekunden gedrückt.

### **Werksvoreinstellungen wiederherstellen**

Sie können SRM auf Ihrem Synology Router mittels eines "Hard-Reset" vollständig zurücksetzen. Alle gespeicherten Benutzerdaten werden gelöscht und das ganze System wird auf die Standardeinstellungen zurückgesetzt.

Ein Hard-Reset kann auf zwei Arten durchgeführt werden:

- **Methode 1**: Gehen Sie zu **Systemsteuerung** > **System** > **Aktualisieren & Wiederherstellen** und klicken Sie auf **Werkseinstellungen wiederherstellen**.
- **Methode 2**: Halten Sie die **RESET**-Taste 10 Sekunden lang gedrückt.

### **Anmerkungen:**

• Wenn Sie auf **Werksstandardeinstellungen wiederherstellen** klicken, werden alle auf den externen Speichergeräten gespeicherten Benutzerdaten gelöscht und das gesamte System wird auf die Standardeinstellungen zurückgesetzt.

Weitere Informationen zum Wiederherstellen der Werksvoreinstellungen finden Sie in **[diesem Artikel](https://kb.synology.com/SRM/help/SRM/ControlPanel/system_update_restore?version=1_3#t4_4)**.

# <span id="page-24-0"></span>Kapitel 9: Internetverbindungen verwalten

In diesem Kapitel werden verschiedene Funktionen für den einfachen und sicheren Internetzugang beschrieben.

# **9.1 Einen Internetverbindungstyp wählen**

Unter **Netzwerk-Center** > **Internet** > **Verbindung** > **Primäre Schnittstelle** können Sie auswählen, wie die Internetverbindung mit dem Synology Router hergestellt werden soll:

- **Automatisch**: Wählen Sie diese Option aus, wenn von einem ISP-Modem (Internet Service Provider) eine IP-Adresse automatisch zugewiesen wird.
- **PPPoE**: Wählen Sie diese Option aus, wenn Sie PPPoE-Anmeldedaten vom ISP erhalten haben.
- **Manuell**: Wählen Sie diese Option aus, wenn Sie eine verfügbare IP-Adresse erhalten haben.
- **DS-Lite**: Wählen Sie diese Option aus, wenn Sie eine DS-Lite-Dienstanforderung vom ISP erhalten haben.

Sie können eine sekundäre Schnittstelle zum Betrieb im Failover -oder Lastausgleichs-Modus aktivieren. Gehen Sie zum Aktivieren dieser Schnittstelle zu **Netzwerk-Center** > **Internet** > **Verbindung** > **Sekundäre Schnittstelle (LAN 1)**.

Weitere Informationen zur Wahl eines Internetverbindungstyps finden Sie in **[diesem Artikel](https://kb.synology.com/SRM/help/SRM/NetworkCenter/internet_connection?version=1_3)**.

# **9.2 ISP-, VPN-Client- und IPv6-Einstellungen konfigurieren**

Sie können ISP-Einstellungen, VPN-Einstellungen und IPv6-Einstellungen Ihres Synology Router verwalten.

Weitere Informationen zu den einzelnen Einstellungen finden Sie in **[diesem Artikel](https://kb.synology.com/SRM/help/SRM/NetworkCenter/internet_connection?version=1_3)**.

### **ISP-Einstellungen konfigurieren**

Bei einigen ISPs sind für eine erfolgreiche Anmeldung zusätzliche Konfigurationen erforderlich. Bei diesen Einstellungen können Sie MAC-Cloning und zusätzlichen DHCP-Optionen (12/60/61) konfigurieren, um die Anforderungen dieser ISPs zu erfüllen.

Gehen Sie dazu zu **Netzwerk-Center** > **Internet** > **Verbindung** > **Primäre Schnittstelle** > **ISP-Einstellungen**.

### **VPN-Einstellungen konfigurieren**

<span id="page-25-0"></span>Über ein VPN (Virtual Private Network) können Sie über das Internet sicher auf Ressourcen in einem anderen privaten Netzwerk zugreifen. Der SRM unterstützt derzeit die folgenden Protokolle: L2TP/IPSec, OpenVPN und PPTP.

Um Ihren Synology Router als VPN-Client zu nutzen, gehen Sie zu **Netzwerk-Center** > **Internet** > **Verbindung** > **Primäre Schnittstelle** > **VPN-Einstellungen**, um diese Einstellungen zu ändern.

### **Mehr lesen:**

• **[Häufig gestellte Fragen zur Verwendung des Synology Router als VPN-Client](https://kb.synology.com/SRM/tutorial/Faq_regarding_connections_to_vpn_on_router)**

### **IPv6-Einstellungen konfigurieren**

Gehen Sie zum Einrichten von IPv6 auf Ihrem Synology Router zu **Netzwerk-Center** > **Internet** > **Verbindung** > **Primäre Schnittstelle** > **IPv6-Setup**. Die unterstützten IPv6-Typen umfassen Auto, Manuell, 6in4, 6to4, 6rd, DHCPv6-PD, IPv6 Relay (Pass-through) und FLET's IPv6.

# **9.3 Smart WAN einrichten**

Unter **Netzwerk-Center** > **Internet** > **Smart WAN** können Sie Netzwerkzugriffspläne für zwei definierte nach außen gerichtete Internet-Schnittstellen (z. B. PPPoE, WAN, VPN und Mobilnetze) konfigurieren. Sie können einen der beiden folgenden Modi wählen, um ihre Rolle in der Netzwerkverbindung: zu bestimmen:

- **Failover**: Wenn eine der Schnittstellen ausfällt, übernimmt die andere die gesamte Netzwerkkonnektivität, um eine durchgehend stabile Verbindung zu gewährleisten.
- **Lastverteilung und Failover**: Wenn beide Schnittstellen einwandfrei funktionieren, können Sie in diesem Modus den Netzwerkverkehr zwischen den Schnittstellen aufteilen, um einen optimalen Datenfluss zu erreichen; wenn eine der Schnittstellen ausfällt, übernimmt die andere die gesamte Netzwerkkonnektivität, um eine durchgehend stabile Verbindung zu gewährleisten.

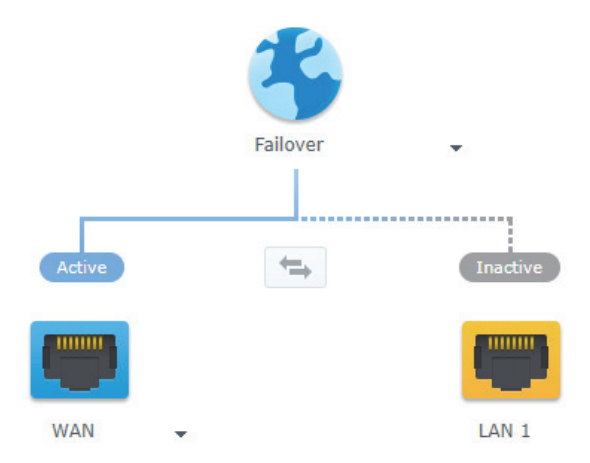

Außer Failover und Lastverteilung können Sie folgende zusätzliche Optionen für Smart WAN konfigurieren:

• **Schnittstellenpriorität:** In diesem Modus können Sie die Prioritätsreihenfolge der WAN-Schnittstellen bestimmen.Die Schnittstelle mit der höchsten Priorität agiert als Standard-Schnittstelle. Wenn Ihr Gateway ausfällt, wird die Verbindung mit dem Gateway der nächsten Schnittstelle hergestellt.

- <span id="page-26-0"></span>• **Richtlinien-Routing**: In diesem Modus werden WAN-Schnittstellen angegeben, an die ausgehender Datenverkehr auf Basis benutzerdefinierter Kriterien weitergeleitet wird.Wenn ein Netzwerkpaket eine Routing-Regel erfüllt, wird es an die in dieser Regel angegebene Netzwerkschnittstelle weitergeleitet.
- **Schnittstellenprüfungen**: Testet die Konnektivität der Netzwerkschnittstellen durch Anpingen externer IP-Adressen.Standardmäßig kontrolliert Ihr Synology Router regelmäßig, ob seine externe IP-Adresse angepingt werden kann.

Weitere Informationen zum Einrichten von Smart WAN finden Sie in **[diesem Artikel](https://kb.synology.com/SRM/help/SRM/NetworkCenter/internet_smartwan?version=1_3)**.

### **Mehr lesen:**

- **[Wie konfiguriere ich Smart WAN für meinen Synology Router?](https://kb.synology.com/SRM/tutorial/How_to_configure_Smart_WAN)**
- **[Wie kann ich bestimmte Geräte über bestimmte Netzwerkschnittstellen mit dem](https://kb.synology.com/SRM/tutorial/How_do_I_connect_specific_devices_to_Internet_via_customized_interface)  [Internet verbinden?](https://kb.synology.com/SRM/tutorial/How_do_I_connect_specific_devices_to_Internet_via_customized_interface)**

# **9.4 QuickConnect und DDNS einrichten**

Unter **Netzwerk-Center** > **Internet** > **QuickConnect & DDNS** können Sie die Dienste für QuickConnect und DDNS für die einfache Verbindung zu Ihrem Synology Router aktivieren.

### **QuickConnect**

QuickConnect ist eine von Synology entwickelte Verbindungstechnologie, mit der Sie nur mit Ihrer QuickConnect ID ortsunabhängig und mühelos auf Ihren Synology Router zugreifen können. Zum Einrichten von QuickConnect ist ein Synology-Konto erforderlich.

Weitere Informationen zum Einrichten und Verwenden von QuickConnect auf Ihrem Synology Router finden Sie in **[Kapitel 2](#page-9-1)**.

### **Mehr lesen:**

• **[QuickConnect White Paper](https://global.download.synology.com/download/Document/Software/WhitePaper/Firmware/DSM/All/enu/Synology_QuickConnect_White_Paper.pdf)**

### **DDNS**

DDNS (Dynamic Domain Name Service) gleicht den Hostnamen und die IP-Adresse Ihres Synology Routers für den schnellen Zugriff an. Wenn Sie keinen DDNS-Hostnamen haben, können Sie einen bei Synology oder einem anderen DDNS-Provider registrieren. Sie finden Ihren Synology Router mit seinem DDNS-Hostnamen (z. B. morgan.synology.me), indem Sie den registrierten Hostnamen in den Webbrowser eingeben.

Weitere Informationen zum Einrichten von QuickConnect und DDNS finden Sie in **[diesem Artikel](https://kb.synology.com/SRM/help/SRM/NetworkCenter/internet_quickconnect_ddns?version=1_3)**.

## **9.5 DMZ einrichten**

Eine DMZ ("Demilitarized Zone") ist ein Teil eines Netzwerks, der direkt mit dem Internet oder anderen, nicht vertrauenswürdigen Netzwerken verbunden ist. Alle externen Zugriffe werden zum DMZ-Host-Gerät weitergeleitet. Der DMZ-Host kann direkt eine Verbindung zum Internet <span id="page-27-0"></span>aufbauen und ist nicht durch Firewall-Beschränkungen oder Schutz eingeschränkt.

Manchmal kann es von Vorteil sein, Server als DMZ-Host einzurichten. Einige Beispiele dafür sind:

- Öffnen eines zufälligen Ports für bestimmte Anwendungen.
- Hosten eines Heim-Webservers.
- Verwenden des DMZ-Hosts für Spielkonsolen.

Gehen Sie auf **Netzwerk-Center** > **Portweiterleitung** > **DMZ**, um eine DMZ einzurichten.

### **Anmerkungen:**

• Um von einem externen Netzwerk aus die Verbindung zu einem Host im DMZ herzustellen, benötigen Sie die von Ihrem Synology Router abgerufene externe IP-Adresse des Hosts.

## **9.6 Portweiterleitung aktivieren**

Die Portweiterleitung leitet den Datenfluss zwischen verschiedenen Ports um und hat die folgenden Vorteile:

- Sie verbessert die Leistung für Anwendungen, die andernfalls auf einen Relay-Dienst angewiesen sein könnten.
- Sie schützt die Ports für Dienste bzw. Client-Geräte vor direkten Cyber-Bedrohungen.
- Sie bietet offene Ports, um Port-Konflikte zwischen mehreren Diensten bzw. Client-Geräten zu lösen.

Gehen Sie zum Einrichten von Portweiterleitungsregeln zu **Netzwerk-Center** > **Portweiterleitung** > **Portweiterleitung**.

Weitere Informationen zum Konfigurieren der Portweiterleitung finden Sie in **[diesem](https://kb.synology.com/SRM/tutorial/What_is_port_forwarding)  [Artikel](https://kb.synology.com/SRM/tutorial/What_is_port_forwarding)**.

## **9.7 Port Triggering aktivieren**

Für Port Triggering müssen Sie einen statischen Port (den abgehenden bzw. Trigger-Port) und einen dynamischen Port (den eingehenden Port) für einen Dienst bzw. ein Gerät im lokalen Netzwerk für die Datenübertragung konfigurieren. Wenn die Daten über den Trigger-Port bei einem externen Host angekommen sind, wird der eingehende Port ausgelöst und geöffnet, um Daten vom Host zu empfangen. Wenn keine Daten übertragen werden, schaltet der eingehende Port ab und schließt damit eine mögliche Öffnung für böswillige Angriffe.

Gehen Sie zum Einrichten von Port-Triggering-Regeln zu **Netzwerk-Center** > **Portweiterleitung** > **Port Triggering**.

Weitere Informationen zur Aktivieren von Port Triggering finden Sie in **[diesem Artikel](https://kb.synology.com/SRM/help/SRM/NetworkCenter/port?version=1_3#x_anchor_id0df5b57a4f)**.

# <span id="page-28-0"></span>Kapitel 10: Lokale Netzwerkverbindungen verwalten

In diesem Kapitel werden verschiedene Funktionen für eine flexible Verwaltung lokaler Netzwerke (LANs) erläutert.

# **10.1 Lokale Netzwerke verwalten**

Unter **Netzwerk-Center** > **Lokales Netzwerk** können Sie Ihre lokalen Netzwerke verwalten. Lokale Netzwerke können mit unabhängigen WLAN- und einer Reihe von LAN-Einstellungen konfiguriert werden. Es gibt drei Arten von lokalen Netzwerken:

- **Primäres Netzwerk**: Das standardmäßig eingerichtete lokale Hauptnetzwerk.Es ist das einzige Netzwerk, dessen Ethernet-Ports als Trunk-Ports konfiguriert werden können. Client-Geräte können sich über Ethernet-Kabel oder drahtlos mit diesem Netzwerk verbinden.
- **Gastnetzwerk**: Ein standardmäßig eingerichtetes reines Drahtlosnetzwerk.Damit können Sie Besuchern Internetzugang geben, ohne dass diese Zugriff auf Ihre privaten Netzwerke erhalten.
- **Benutzerdefiniertes Netzwerk**: Zusätzliches lokales Netzwerk, das Sie einrichten können. Ihm können Ethernet-Ports oder WLAN-Namen (SSIDs) zugewiesen werden.

Detaillierte Konfigurationseinstellungen für die einzelnen lokalen Netzwerke können unter **Netzwerk-Center** > **Lokales Netzwerk** > **Netzwerk** > **Netzwerk angeben** > **Bearbeiten** verwaltet werden.

### **Ethernet-Ports zuweisen**

Nachdem ein Ethernet-Port einem lokalen Netzwerk zugewiesen wurde, gehören direkt oder indirekt (z. B. über Switches) mit diesem Port verbundene Geräte zu diesem Netzwerk. Ethernet-Ports, die nicht benutzerdefinierten Netzwerken zugewiesen sind, gehören standardmäßig zum primären Netzwerk.

Um Ihrem lokalen Netzwerk Ethernet-Ports zuzuweisen gehen Sie zu **Netzwerk-Center** > **Lokales Netzwerk** > **Netzwerk** > **Netzwerk angeben** > **Bearbeiten** > **Ethernet**.

### **VLAN-Tags zuweisen**

VLANs (Virtual Local Area Networks) erlauben Netzwerke zu segmentieren und unabhängig von Standort oder LAN-Verbindung des Benutzers in logische Benutzergruppen einzuteilen. Netzwerken kann eine VLAN-ID (VID) zugewiesen werden, um zwischen den Netzwerken zu

<span id="page-29-0"></span>differenzieren.

Um einem lokalen Netzwerk eine VLAN-ID zuzuweisen gehen Sie zu **Netzwerk-Center** > **Lokales Netzwerk** > **Netzwerk** > **Netzwerk angeben** > **Bearbeiten** > **Allgemein**.

Unter **Netzwerk-Center** > **Lokales Netzwerk** > **Netzwerk** > **VLAN Tag**, sehen Sie, wie Datenverkehr von den einzelnen Ports mit VLAN-IDs (VIDs) getaggt sind. So können Sie Managed Switches oder andere Geräte, die VLAN-Tags benötigen, konfigurieren.

Weitere Informationen zur Verwaltung Ihres primären lokalen Netzwerks finden Sie in **[diesem Artikel](https://kb.synology.com/SRM/help/SRM/NetworkCenter/lan_network_dhcp?version=1_3)**.

# **10.2 Zusätzliche lokale Netzwerke erstellen**

Anders als beim primären und Gastnetzwerk können Sie zwecks größerer Flexibilität zusätzliche lokale Netzwerke erstellen. Lokale Netzwerke bestehen aus vollständig kabelgebundenen Clients, vollständig drahtlosen Clients oder einer Mischung aus beiden.

Zum Erstellen eines neuen lokalen Netzwerks gehen Sie zu **Netzwerk-Center** > **Lokales Netzwerk** > **Netzwerk** > **Hinzufügen** und folgen den Anweisungen des Assistenten.

Weitere Informationen zum Erstellen lokaler Netzwerke finden Sie in **[diesem Artikel](https://kb.synology.com/SRM/help/SRM/NetworkCenter/lan_network_dhcp?version=1_3#x_anchor_iddb0b0514b3)**.

### **10.3 DHCP-Dienste verwalten**

Als DHCP-Server (Dynamic Host Configuration Protocol) kann Ihr Synology Router DHCP-Clients (d. h. Ihrem Computer) in Ihrem lokalen Netzwerk dynamische IP-Adressen zuweisen.

Sie DHCP-Dienste sowohl für IPv4- als auch für IPv6-Netzwerke aktivieren. Gehen Sie dazu zu **Netzwerk-Center** > **Lokales Netzwerk** > **Netzwerk** > **Lokales Netzwerk angeben** > **IPv4 DHCP** oder **IPv6 DHCP**.

Unter **Netzwerk-Center** > **Lokales Netzwerk** > **DHCP Clients** können Sie außerdem eine Liste von DHCP-Clients und deren Eigenschaften anzeigen.

Gehen Sie zum Reservieren der zugewiesenen IP-Adressen für die Clients zu **Netzwerk-Center** > **Lokales Netzwerk** > **DHCP**-**Reservierung**.

Weitere Informationen zur Verwaltung von DHCP-Diensten finden Sie in **[diesem Artikel](https://kb.synology.com/SRM/help/SRM/NetworkCenter/lan_network_dhcp?version=1_3)**.

# **10.4 Statische Routen einrichten**

Eine statische Route ist ein manuell konfigurierter Pfad für die Übertragung von Daten zu einem bestimmten Zieldienst/-gerät.

<span id="page-30-0"></span>Die Einrichtung statischer Routen kann in den folgenden Szenarios von Vorteil sein:

- Wenn das Netzwerk (z. B. ein privates lokales Netzwerk) klein ist und möglicherweise nicht schnell zu einem komplexen Netzwerk erweitert wird
- Wenn Sie aus Sicherheitsgründen keine Routing-Informationen (z. B. IP-Adressen und Netzwerkkonfiguration) für andere Router freigeben möchten

Gehen Sie zum Einrichten von statischen Routen zu **Netzwerk-Center** > **Lokales Netzwerk** > **Statische Route**.

Weitere Informationen zum Konfigurieren statischer Routen finden Sie in **[diesem Artikel](https://kb.synology.com/SRM/help/SRM/NetworkCenter/lan_static_route?version=1_3)**.

### **Anmerkungen:**

- Statische Routen ändern nicht automatisch ihre Routing-Einstellungen, um sich an Änderungen der Netzwerkkonfiguration anzupassen.
- In einem großen und komplexen Netzwerk empfiehlt es sich, keine statischen Routen zu verwenden, da deren Pflege in einer solchen Umgebung zeitaufwendig sein kann.
- Sie können statische IPv6-Routen einrichten, nachdem Sie die IPv6-Funktion an Ihrem Synology Router aktiviert haben.

# **10.5 IPTV und VoIP einrichten**

Die IPTV- und VoIP-Dienste ermöglichen es Ihnen, eine STB (Set-Top-Box) oder ein VoIP-Telefon an Ihren Synology Router anzuschließen, um Multimedia-Dienste Ihres ISP oder Telefonie über das Internet zu nutzen. Bevor Sie diese Dienste nutzen können, benötigen Sie eine VLAN-ID von Ihrem ISP.

Gehen Sie zum Einrichten dann zu **Netzwerk-Center** > **Lokales Netzwerk** > **IPTV & VoIP**.

Weitere Informationen zum Konfigurieren von IPTV und VoIP finden Sie in **[diesem Artikel](https://kb.synology.com/SRM/help/SRM/NetworkCenter/lan_iptv_voip?version=1_3)**.

# <span id="page-31-0"></span>Kapitel 11: Externe Geräte und Berechtigungen verwalten

In diesem Kapitel werden Funktionen zur Verwaltung externer Geräte vorgestellt, die an Ihren Synology Router angeschlossen werden können.

# **11.1 Speichergeräte verwalten**

Mit USB/SD-Speicher kann Ihr Synology Router zu einem Speichergerät für persönliche Daten und Multimediadateien werden. Schließen Sie zum Installieren eines externen USB-/ SD-Speichergeräts am Synology Router das Gerät am entsprechenden Anschluss an.

Unter **Systemsteuerung** > **Speicher** > **Speicher** wird der gesamte verfügbare externe Speicherplatz (z. B. USB-Festplatten oder SD-Karten) Ihres Synology Routers angezeigt. Dort können Sie außerdem den Speicher gemäß Ihren Anforderungen formatieren und verwalten.

Weitere Informationen zum Verwalten von externen Speichergeräten finden Sie in **[diesem](https://kb.synology.com/SRM/help/SRM/ControlPanel/storage_storage?version=1_3)  [Artikel](https://kb.synology.com/SRM/help/SRM/ControlPanel/storage_storage?version=1_3)**.

### **Anmerkungen:**

- Siehe die **[Kompatibilitätsliste](https://www.synology.com/compatibility)** für kompatiblen USB-/SD-Speicher.
- Einige Systemdienste und Pakete erstellen möglicherweise temporäre Dateien auf USB-/SD-Speichergeräten. Drücken Sie zum sicheren Auswerfen eines USB-/SD-Speichers, um die Systemstabilität zu gewährleisten und versehentliche Datenverluste zu verhindern, die **Auswurftaste** am Synology Router oder werfen Sie den Speicher unter **Systemsteuerung** > **Speicher** > **Speicher** aus.

# **11.2 Ordnerberechtigungen definieren**

Nachdem Sie den externen Speicher für Ihren Synology Router eingerichtet haben, können Sie freigegebene Ordner zur öffentlichen Verwendung und Home-Ordner für einzelne Benutzer erstellen.

Gehen Sie zum Erstellen freigegebener Ordner und zum Zuweisen von Zugriffsrechten zu **Systemsteuerung** > **Speicher** > **Freigegebener Ordner** (weitere Informationen finden Sie in **[diesem Artikel](https://kb.synology.com/SRM/help/SRM/ControlPanel/storage_sharefolder?version=1_3)**).

<span id="page-32-0"></span>Gehen Sie zum Erstellen von Benutzern und Zuweisen von Zugriffsrechten auf freigegebene Ordner zu **Systemsteuerung** > **Benutzer** > **Benutzer**.

# **11.3 Mobilfunknetz-Dongles verwalten**

Mit einem mobilen Breitband-Dongle kann Ihr Synology Router den Internetzugang für Client-Geräte über ein mobiles Breitbandnetzwerk bereitstellen. Der Dongle kann Ihren Synology Router zu einem WLAN-Hotspot machen. Sie installieren einen mobilen Breitband-Dongle an Ihrem Synology Router, indem Sie ihn am USB-Anschluss anschließen. Der Dongle ist dann sofort verfügbar. Falls nicht, prüfen Sie Ihre Einstellungen.

Gehen Sie zum Verwalten der Dongle-Einstellungen zu **Netzwerk-Center** > **Internet** > **Mobilfunknetz** (weitere Informationen finden Sie in **[diesem Artikel](https://kb.synology.com/SRM/help/SRM/NetworkCenter/internet_mobile?version=1_3)**).

### **Anmerkungen:**

• Kompatible mobile Breitband-Dongles finden Sie in der **[Kompatibilitätsliste](https://www.synology.com/compatibility)**.

# <span id="page-33-0"></span>Kapitel 12: Systemeinstellungen konfigurieren

In diesem Kapitel werden verschiedene Systemeinstellungen wie Hardware-Einstellungen, Systemdatenbanken, regionale Optionen und benutzerdefinierte Anmeldestile vorgestellt.

# **12.1 Hardware-Einstellungen verwalten**

Gehen Sie zu **Systemsteuerung** > **Gerät**, um die folgenden Hardware-Informationen anzuzeigen und ihre Einstellungen zu verwalten:

- **Systemeinstellungen**: Grundlegende Informationen zu Ihrem Synology Router anzeigen.
- **LED**: Passen Sie das LED-Verhalten Ihres Synology Routers an.
- **Drucker**: Konfigurieren Sie Ihren Synology Router als Druckerserver.
- **Neustart-Zeitplan**: Richten Sei einen einmaligen oder wiederkehrenden Zeitplan für den Neustart Ihres Synology Router ein.

Weitere Informationen zur Verwaltung der Hardware-Einstellungen Ihres Routers finden Sie in **[diesem Artikel](https://kb.synology.com/SRM/help/SRM/ControlPanel/device_desc?version=1_3)**.

# **12.2 Systemdatenbanken prüfen**

Systemdatenbanken enthalten Informationen, die von verschiedenen APIs wie DoH-Server und Threat Intelligence genutzt werden.

Gehen Sie zu **Systemsteuerung** > **Systemdatenbank**, um die Funktion **Automatisch auf Updates prüfen und diese installieren** für die Systemdatenbanken Ihres SRM zu aktivieren oder zu deaktivieren.

# **12.3 Zeit und Regionen ändern**

Gehen Sie zu **Systemsteuerung** > **System** > **Regionale Optionen** zu den Zeit- und Regionseinstellungen unten:

• **Aktuelle Zeit**: Konfigurieren Sie Ihre SRM-Systemzeiteinstellungen. Sie können die aktuelle Uhrzeit prüfen, Datum und Uhrzeit Ihres Synology Router einstellen oder die Systemzeit automatisch mithilfe eines Netzwerkzeitservers synchronisieren.

- <span id="page-34-0"></span>• **Speicherort**: Wählen Sie Ihren aktuellen Standort aus, damit Sie alle Funktionen Ihres Synology Router nutzen können.
- **Sprache**: Wählen Sie die Sprache für Anzeige, Benachrichtigungen und Codepages.

Weitere Informationen zur Änderung von Zeit und Regionen finden Sie in **[diesem Artikel](https://kb.synology.com/SRM/help/SRM/ControlPanel/system_regiontime?version=1_3)**.

# **12.4 Anmeldestile anpassen**

Gehen Sie zu **Systemsteuerung** > **System** > **Anmeldestil**, um das Aussehen des SRM-Anmeldebildschirms durch Auswahl aus einer Vielzahl an Vorlagen, die Änderung des Hintergrundbilds oder das Hinzufügen eines Logos anzupassen.

Weitere Informationen zur individuellen Anpassung von Anmeldestilen finden Sie in **[diesem](https://kb.synology.com/SRM/help/SRM/ControlPanel/system_loginstyle?version=1_3) [Artikel](https://kb.synology.com/SRM/help/SRM/ControlPanel/system_loginstyle?version=1_3)**.

# <span id="page-35-0"></span>Kapitel 13: Verfügbare SRM-Pakete

In diesem Kapitel werden verschiedene von Synology entwickelte Pakete für den Synology Router vorgestellt. Alle hier beschriebenen Pakete sind über das **Paketzentrum** oder das **[Download-Zentrum](https://www.synology.com/support/download)** von Synology verfügbar.

# **13.1 Safe Access**

Safe Access schützt Ihr Netzwerk und vereinfacht die Verwaltung der mit Ihrem Synology Router verbundenen Geräte. Sie können Profile erstellen und ihnen Geräte zuweisen, um deren Verhalten im Internet zu kontrollieren. Sie können bestimmen, wie lange und zu welchen Zeiten Profile auf das Internet zugreifen dürfen, und mit Webfiltern festlegen, welche Websites Profilbesitzer besuchen können. Funktionen von Safe können für zusätzlichen Komfort über die mobile App **DS router** verwaltet werden.

Safe Access hat außerdem Funktionen, um den Internetzugang auszusetzen, Profile zu belohnen und den Zugriff auf bestimmte Websites anzufragen, sodass Sie Ihre Profile auf effektive Weise verwalten können. Darüber hinaus schützt die Netzwerkschutz-Funktion Geräte in Ihren lokalen Netzwerken, indem sie den Zugriff auf gefährliche Websites blockiert.

Weitere Informationen zum Konfigurieren von Safe Access finden Sie in **[diesem Artikel](https://kb.synology.com/SRM/help/SafeAccess/safeaccess_desc?version=1_3)**.

**Mehr lesen:**

• **[Häufig gestellte Fragen zu Safe Access](https://kb.synology.com/SRM/tutorial/Frequently_asked_questions_about_Safe_Access)**

# **13.2 VPN Plus Server**

VPN Plus Server verwandelt Ihren Synology Router in einen leistungsstarken VPN-Server. Dieses Paket bietet sicheren VPN-Zugang über einen Webbrowser oder Client. Er unterstützt diverse VPN-Dienste – WebVPN, SSL VPN, SSTP, OpenVPN, L2TP/IPSec und PPTP. Mit dem Remotedesktop können Mitarbeiter darüber hinaus einfach und sicher über den Webbrowser aus der Ferne auf interne Netzwerkressourcen zugreifen.

Mit Site-to-Site VPN ermöglicht VPN Plus Server die Einrichtung sicherer Verbindungen zwischen mehreren Netzwerken an verschiedenen geografischen Standorten über das Internet. Darüber hinaus kann dieses Paket mit integrierten Verwaltungstools den Netzwerkadministrator dabei unterstützen, den VPN-Verkehr jederzeit zu regulieren und zu <span id="page-36-0"></span>beobachten.

Weitere Informationen zum Konfigurieren von VPN Plus Server finden Sie in **[diesem](https://kb.synology.com/SRM/help/VPNPlusServer/vpnplus_server_desc?version=1_3)  [Artikel](https://kb.synology.com/SRM/help/VPNPlusServer/vpnplus_server_desc?version=1_3)**.

### **Mehr lesen:**

- **[Häufig gestellte Fragen zu VPN Plus Server auf dem Synology Router](https://kb.synology.com/SRM/tutorial/Frequently_asked_questions_regarding_SRM_VPN)**
- **[Häufig gestellte Fragen zu Site-to-Site VPN](https://kb.synology.com/SRM/tutorial/faq_about_s2s_vpn)**

## **13.3 Threat Prevention**

Threat Prevention schützt durch Erkennen und Verwerfen bösartiger Pakete die Netzwerksicherheit Ihres Synology Routers und untergeordneter Geräte. Dieses Paket bietet verschiedene Funktionen, mit denen Sie potenzielle Bedrohungen überwachen können.

Weitere Informationen zum Konfigurieren von Threat Prevention finden Sie in **[diesem](https://kb.synology.com/SRM/help/ThreatPrevention/threatprevention_desc?version=1_3)  [Artikel](https://kb.synology.com/SRM/help/ThreatPrevention/threatprevention_desc?version=1_3)**.

### **Mehr lesen:**

• **[Wie kann ich Threat Prevention überwachen, um Angriffe zu vermeiden?](https://kb.synology.com/SRM/tutorial/How_do_I_monitor_threat_prevention_events_to_avoid_attacks)**

# **13.4 DNS Server**

Das Domain Name System (DNS) ist ein Adressbuch im Internet. Es übersetzt Namen (z. B. Domainnamen wie "www.synology.com") in IP-Adressen (z. B. "210.61.203.220"), damit Benutzer einfach auf Websites, Computer oder andere Netzwerkressourcen zugreifen können.

Im SRM kann der DNS-Dienst mit dem Paket **DNS Server** eingerichtet werden. Es hat folgende Funktionen:

- **Master- und Slave-Zonen**: Die DNS-Grenzen, die granulare Kontrolle von DNS-Komponenten ermöglichen. Sie können DNS-Informationen in einer Master-Zone (die eine Lese/Schreib-Kopie der Daten enthält) und mehreren Slave-Zonen (mit schreibgeschützten Kopien der Daten) speichern, um die Hochverfügbarkeit des DNS-Dienstes sicherzustellen.
- **DNS-Weiterleitung**: Eine alternative Methode der DNS-Auflösung, die verwendet wird, wenn der DNS Server keine passenden IP-Adressen in Ihren Zonen finden kann.
- **TSIG-Schlüssel**: Sichert die Synchronisierung Ihrer DNS-Dateien mit Verschlüsselung.
- **Split-Horizon-DNS**: Eine Funktion, bei der jeder Client angepasste DNS-Informationen erhält. Das kann helfen, die Sicherheit und Datenschutzverwaltung von DNS-Zoneneinträgen zu verbessern.

Weitere Informationen zum Konfigurieren von DNS Server finden Sie in **[diesem Artikel](https://kb.synology.com/SRM/help/DNSServer/dns_server_desc?version=1_3)**.

# <span id="page-37-0"></span>**13.5 Medienserver**

Machen Sie Ihren Synology Router zum Multimedia-Server. Mit dem Medienserver können Sie Multimedia-Inhalte von Ihrem Synology Router zu DLNA/UPnP-kompatiblen DMAs wie Stereoanlagen, TV-Geräten oder Spielkonsolen streamen. Wenn Sie diese Geräte mit Ihrem Heimnetzwerk verbinden, können Sie auf ihnen Fotos anzeigen, Musik hören und Videos sehen, ohne Anwendungen oder Zusatzgeräte zu installieren.

Nutzen Sie die folgenden Funktionen im Medienserver für verbesserte DMA-Kompatibilität und reibungsloses Streaming:

- Benutzerdefinierte MIME-Typen, die Geräten helfen, Dateiformate zu identifizieren.
- Gerätelisten, um den Zugriff neu erkannter Geräte im LAN einzuschränken und die Einstellungen vordefinierter Profile anzuwenden.

Weitere Informationen über den Medienserver finden Sie in **[diesem Artikel](https://kb.synology.com/SRM/help/MediaServer/application_mediaserver_desc?version=1_3)**.

# **13.6 RADIUS Server**

RADIUS Server ist ein Zusatzpaket für die zentrale Authentifizierung, Autorisierung und Abrechnung (AAA) für kabelgebundene und drahtlose Netzwerkverbindung mittels des Protokolls Remote Authentication Dial-In User Service (RADIUS). RADIUS Server bietet folgende Möglichkeiten:

- WLAN-Router, VPN-Server und Netzwerk-Switches mit RADIUS-Unterstützung in Ihrem Netzwerk flexibel einsetzen.
- Sicherheitsregulierungsprozesse verschiedener Verbindungstypen vereinheitlichen.
- Zwischen verschiedenen Authentifizierungsmethoden wählen (z. B. PAP, MS-CHAP, PEAP, EAP-MSCHAPv2 oder EAP-TTLS).
- Bestehende lokale SRM-, Domain- oder LDAP-Benutzerlisten importieren.
- Detaillierte Einschränkungen für Benutzer und Gruppen konfigurieren.
- Den Zugangsstatus mit detaillierten Berichten nachverfolgen.

Weitere Informationen über RADIUS Server finden Sie in **[diesem Artikel](https://kb.synology.com/SRM/help/RadiusServer/rad_desc?version=1_3)**.

### **Mehr lesen:**

• **[Wie richte ich ein WPA2-Enterprise-WLAN-Netzwerk mit RADIUS Server auf dem](https://kb.synology.com/SRM/tutorial/Set_up_RADIUS_Server_on_RT)  [Synology Router ein?](https://kb.synology.com/SRM/tutorial/Set_up_RADIUS_Server_on_RT)**

# <span id="page-38-0"></span>Kapitel 14: Verfügbare mobile SRM-Apps

In diesem Kapitel werden nützliche mobile Synology-Anwendungen für den Synology Router vorgestellt.

# **14.1 DS router**

DS router ermöglicht Ihnen den bequemen Zugriff auf Ihren Synology Router von einem Mobilgerät aus. Von der Ersteinrichtung Ihres Synology Routers bis zur QoS-Verwaltung und Anpassung der Sicherheitseinstellungen macht DS router die Netzwerkverwaltung einfach, intuitiv und mobil.

Auf der Übersichtsseite können Sie schnell relevante Informationen, wie die Datenrate zwischen Ihrem Mobilgerät und dem Synology Router, die Anzahl der verbundenen Clients, den Internetstatus und weitere relevante Aktivitäten anzeigen. Außerdem können Sie schnell verbundene Clients überwachen und verwalten, Verbindungsstatus und Ressourcenverbrauch überwachen, WLAN-Einstellungen konfigurieren und Ihren Synology Router aktualisieren.

Des Weiteren können Sie durch Integration mit Safe Access direkt Profile erstellen und Geräte verwalten, Zeitquoten festlegen und Webfilter anwenden, um bestimmte Benutzer zu schützen und den Internetzugang zu kontrollieren.

DS router ist sowohl für **[Android](https://ds-router.synology.com/android_app)** als auch **[iOS](https://ds-router.synology.com/ios_app)** erhältlich.

Weitere Informationen über DS router erhalten Sie in diesen Artikeln für **[Android](https://kb.synology.com/SRM/help/DSrouter/Android?version=1_3%20)** und **[iOS](https://kb.synology.com/SRM/help/DSrouter/iPhone?version=1_3)**.

# **14.2 VPN Plus**

VPN Plus bietet komfortablen Zugang zu lokalen Netzwerkressourcen über den Synology SSL VPN-Dienst des Synology Routers. Diese mobile Anwendung bietet Ihnen die schnellen Verbindungsgeschwindigkeiten, verbesserte Sicherheit und die Fähigkeit zur Durchleitung von Netzwerkverkehr durch Firewalls.

VPN Plus ist für **[Android](https://play.google.com/store/apps/details?id=com.synology.vpnplus)** und **[iOS](https://itunes.apple.com/mo/app/synology-vpn-plus/id1141357842?mt=8)** verfügbar.

Weitere Informationen über VPN Plus erhalten Sie in diesen Artikeln für **[Android](https://kb.synology.com/SRM/help/VPNPlus/Android?version=1_3)** und **[iOS](https://kb.synology.com/SRM/help/VPNPlus/iPhone?version=1_3)**.

### <span id="page-39-0"></span>**Anmerkungen:**

• Wenn Ihr Mobilgerät eine VPN-Verbindung über ein anderes Protokoll als SSL vpn oder Web vpn benötigt, können Sie ein App von Drittanbietern verwenden (entweder eine bereits installierte oder eine aus dem App-Store Ihres Mobilgeräts heruntergeladene). Weitere Informationen finden Sie im Benutzerhandbuch Ihres Mobilgeräts.

# **14.3 DS file**

DS file eignet sich ideal zur Verwaltung der auf Ihrem Synology Router gespeicherten Dateien. Mit ihr können Sie Dateien zwischen dem Synology Router und dem WLAN-Gerät hoch- bzw. herunterladen oder einfache Bearbeitungen durchzuführen. Abgesehen von der Dateiverwaltung ist DS file auch ein nützliches Tool, um unterwegs Bilder anzusehen, Videos wiederzugeben oder Dokumente zu überprüfen.

DS file ist für **[Android](https://play.google.com/store/apps/details?id=com.synology.DSfile)** und **[iOS](https://apps.apple.com/app/ds-file/id416751772)** verfügbar.

Weitere Informationen über die Verwendung von DS file verwenden finden Sie in **[diesem](https://kb.synology.com/SRM/help/DSfile/iPhone?version=1_3)  [Artikel](https://kb.synology.com/SRM/help/DSfile/iPhone?version=1_3)**.

# <span id="page-40-0"></span>Kapitel 15: Mit Diagnosetools arbeiten

In diesem Kapitel werden hilfreiche Funktionen des Synology Routers zum Diagnostizieren von System- und Verbindungsproblemen beschrieben.

# **15.1 Verbindungsstatus überprüfen**

Zum Abfragen des aktuellen Status des Synology Routers und zur Bestimmung der möglichen Ursachen für die Trennung einer Verbindung finden Sie unter **Netzwerk-Center** > **Status** eine umfassende Übersicht zur schnellen, sorgfältigen Überprüfung aller Kabel- und der WLAN-Verbindungen (weitere Informationen finden Sie in **[diesem Artikel](https://kb.synology.com/SRM/help/SRM/NetworkCenter/status?version=1_3)**). Ebenso können Sie dort das Router-Netzwerk, die CPU und die Speicherauslastung in Echtzeit anzeigen.

Darüber hinaus finden Sie unter **Netzwerk-Center** > **Datenflusssteuerung** > **Überwachung** ein ausführliches Datenflussprotokoll (für bis zu einem Monat) zu den Geräten und Anwendungen (weitere Informationen finden Sie in **[diesem Artikel](https://kb.synology.com/SRM/help/SRM/NetworkCenter/traffic_monitor?version=1_3)**).

# **15.2 Benachrichtigungen einrichten**

Der Synology Router sendet sofortige Benachrichtigungen, um Sie mittels verschiedener Medien (z. B. SRM-Desktop, SMS und E-Mail) über System-/Verbindungsfehler zu informieren. So können Sie Probleme umgehend identifizieren und beheben.

Unter **Systemsteuerung** > **Benachrichtigung** können Sie den Benachrichtigungsdienst individuell anpassen (weitere Informationen finden Sie in **[diesem Artikel](https://kb.synology.com/SRM/help/SRM/ControlPanel/notification?version=1_3)**).

# **15.3 Überprüfungsprotokolle im Protokoll-Center**

Router-Protokolle enthalten umfassende Informationen zu Ihren Netzwerken und können bei der Diagnose von Netzwerkproblemen ein wichtige Informationsquelle darstellen. Synology Router-Protokolle finden Sie im **Protokoll-Center**, einer Anwendung für die zentrale Protokollverwaltung. Es bietet umfassende Tools für die einfache und effiziente Ausführung der folgenden Aufgaben.

- Senden und empfangen von Protokollen anderer Netzwerkgeräte über den Syslog-Protokollierungsstandard
- Überwachung des Protokollumfangs nach Gerät und Zeit
- Festlegen des Protokoll-Archivierungsziels und Erstellen von Regeln für die automatisch

<span id="page-41-0"></span>Auslösung der Protokoll-Archivierung

- Suchen und Filtern der lokalen Protokolle und der von anderen Netzwerkgeräten empfangenen Protokolle
- Benachrichtigungen an Administratoren senden, wenn bestimmte Ereignisse auftreten

Das Protokoll-Center befindet sich im Hauptmenü (weitere Informationen finden Sie in **[diesem Artikel](https://kb.synology.com/SRM/help/SRM/LogCenter/logcenter_desc?version=1_3)**).

# **15.4 Ping**

Ping ist ein Dienstprogramm in der Verwaltung von Computer-Netzwerken, mit dem getestet und überprüft werden kann, ob eine bestimmte Ziel-IP-Adresse vorhanden ist und Anforderungen empfangen kann. Außerdem kann es dazu dienen, zu diagnostizieren, ob eine Verbindung gedrosselt ist. Ping sendet ein Anforderungspaket zur betreffenden Website oder IP-Adresse und berechnet die Zeitverzögerung bis zum Empfang eines Antwortpakets vom Ziel.

- **Normale Verbindung**: Das Antwortpaket wird sofort vom Ziel gesendet.
- **Langsame Verbindung**: Das Antwortpaket wird mit erheblicher Verzögerung vom Ziel gesendet.

Eine verzögerte Paketübertragung kann in den nachstehenden Szenarios auftreten:

- Das Ziel ist infolge von sehr starkem Verkehr zu und von anderen Hosts/Clients ausgelastet.
- Die Verbindung zur betreffenden Website/IP-Adresse ist unterbrochen bzw. ohne Funktion.
- Die Internetverbindung bzw. die lokale Netzwerkverbindung Ihres Synology Router ist nicht korrekt konfiguriert.
- Der ISP-Dienst ist deaktiviert.

Wenn das Problem nicht bei Ihrem Synology Router liegt, können Sie sich zwecks Unterstützung an Ihren ISP oder an andere relevante Serviceanbieter wenden.

Gehen Sie zum Diagnostizieren von Verbindungsproblemen mit Ping zu **Netzwerk-Tools** > **Ping** (weitere Informationen finden Sie in **[diesem Artikel](https://kb.synology.com/SRM/help/SRM/NetworkTools/ping_traceroute?version=1_3)**).

# **15.5 Traceroute**

Traceroute ist ein Dienstprogramm, das verwendet wird, um die Internetpfade zu prüfen, denen gefolgt wird, um bestimmte Ziele zu erreichen. Die physische Route wird zusammen mit der Zeitverzögerung zwischen zwei benachbarten Punkten der Route in Google Maps angezeigt.

Mit Traceroute können Sie besser verstehen, wie Ihr Datenfluss geführt wird.

Gehen Sie zum Diagnostizieren von Verbindungsproblemen mit Traceroute zu **Netzwerk-Tools** > **Traceroute** (weitere Informationen finden Sie in **[diesem Artikel](https://kb.synology.com/SRM/help/SRM/NetworkTools/ping_traceroute?version=1_3)**).

# <span id="page-42-0"></span>Kapitel 16: Fehlerbehebung und FAQ

In diese Abschnitt finden Sie Lösungen für gängige Probleme die auftreten können. Folgen Sie den im jeweiligen Link beschriebenen Schritten, um Ihr Problem zu lösen.

### **Verbindungsprobleme**

- **[Warum finde ich meinen Synology Router nicht über router.synology.com?](https://kb.synology.com/SRM/tutorial/Why_can_t_I_find_my_router_via_router_synology_com)**
- **[Warum habe ich keinen Zugang zum Internet, nachdem ich meinen Synology Router](https://kb.synology.com/SRM/tutorial/Why_can_t_I_access_the_Internet) [eingerichtet habe?](https://kb.synology.com/SRM/tutorial/Why_can_t_I_access_the_Internet)**
- **[Eine Verbindung zu L2TP VPN von VPN Plus Server kann nicht hergestellt werden.](https://kb.synology.com/SRM/tutorial/What_should_I_do_if_I_fail_to_set_up_an_L2TP_connection)  [Was kann ich tun?](https://kb.synology.com/SRM/tutorial/What_should_I_do_if_I_fail_to_set_up_an_L2TP_connection)**
- **[Mein Gastnetzwerk funktioniert nicht richtig wenn das Mesh-WLAN-System](https://kb.synology.com/SRM/tutorial/How_do_I_set_up_Wi_Fi_system_with_managed_switch)  [eingerichtet wurde. Was kann ich tun?](https://kb.synology.com/SRM/tutorial/How_do_I_set_up_Wi_Fi_system_with_managed_switch)**
- **[Mein Internet ist langsam. Was kann ich tun?](https://kb.synology.com/SRM/tutorial/Why_is_the_upload_download_traffic_slow)**
- **[Ich kann nicht auf meinen Synology Router zugreifen. Was kann ich tun?](https://kb.synology.com/SRM/tutorial/Why_can_t_I_log_in_to_SRM)**

### **Probleme bei der Einrichtung**

- **[Wie richte ich mein Synology-WLAN-System ein, um die bestmögliche](https://kb.synology.com/SRM/tutorial/How_do_I_deploy_my_Wi_Fi_system_to_achieve_the_best_connection)  [Verbindungsqualität zu erreichen?](https://kb.synology.com/SRM/tutorial/How_do_I_deploy_my_Wi_Fi_system_to_achieve_the_best_connection)**
- **[Ich kann keine Site-to-Site VPN-Verbindung einrichten. Was kann ich tun?](https://kb.synology.com/SRM/tutorial/Why_cant_I_set_up_S2S_VPN)**
- **[Mein WLAN-Signal ist schwach. Was kann ich tun, um ein stärkeres Signal zu](https://kb.synology.com/SRM/tutorial/Why_is_the_Wi_Fi_signal_weak_and_how_can_I_improve_it#:~:text=To%20improve%20Wi%252DFi%20signal,Low%252C%20Middle%252C%20High).)  [erhalten?](https://kb.synology.com/SRM/tutorial/Why_is_the_Wi_Fi_signal_weak_and_how_can_I_improve_it#:~:text=To%20improve%20Wi%252DFi%20signal,Low%252C%20Middle%252C%20High).)**
- **[Was kann ich tun, wenn man WLAN instabil ist, getrennt wurde oder eine geringe](https://kb.synology.com/SRM/tutorial/What_should_I_do_if_my_Wi-Fi_is_unstable_disconnected_or_has_a_low_transmission_speed)  [Übertragungsgeschwindigkeit hat?](https://kb.synology.com/SRM/tutorial/What_should_I_do_if_my_Wi-Fi_is_unstable_disconnected_or_has_a_low_transmission_speed)**

### **Hardwareprobleme**

- **[Wie setze ich meinen Synology Router zurück?](https://kb.synology.com/SRM/tutorial/What_s_the_difference_between_Soft_Reset_and_Hard_Reset)**
- **[Warum kann ich mit Safe Access einige mobile Apps nicht blockieren?](https://kb.synology.com/SRM/tutorial/Why_can_t_Safe_Access_block_some_mobile_apps)**
- **[Das Protokoll-Center meldet, mein 5 GHz-1 WLAN hat "keine verfügbaren DFS-](https://kb.synology.com/SRM/tutorial/what_can_I_do_if_5ghz_wifi_runs_out_of_DFS_channels)[Kanäle mehr". Was bedeutet das?](https://kb.synology.com/SRM/tutorial/what_can_I_do_if_5ghz_wifi_runs_out_of_DFS_channels)**

### **SYNOLOGY, INC. ENDBENUTZER-LIZENZVERTRAG**

WICHTIG-BITTE SORGFÄLTIG LESEN: DIESER ENDBENUTZER-LIZENZVERTRAG ("EULA") IST EIN RECHTSWIRKSAMER VERTRAG ZWISCHEN IHNEN (ENTWEDER ALS NATÜRLICHER ODER JURISTISCHER PERSON) UND SYNOLOGY, INC. ("SYNOLOGY") FÜR DIE SYNOLOGY-SOFTWARE ("SOFTWARE"), DIE AUF DEM VON IHNEN ERWORBENEN SYNOLOGY-PRODUKT INSTALLIERT IST (DAS "PRODUKT") ODER LEGAL VON WWW.SYNOLOGY.COM ODER ÜBER SONSTIGE VON SYNOLOGY ZUR VERFÜGUNG GESTELLTE KANÄLE HERUNTERGELADEN WURDE.

SIE STIMMEN DEN BEDINGUNGEN DIESER "EULA" DURCH DIE NUTZUNG DER PRODUKTE, WELCHE DIE SOFTWARE ENTHALTEN, DURCH DIE INSTALLATION DER SOFTWARE AUF DEN PRODUKTEN ODER AUF DIE MIT DEM PRODUKT VERBUNDENEN GERÄTEN ZU. WENN SIE DEN BEDINGUNGEN DER "EULA" NICHT ZUSTIMMEN, VERWENDEN SIE DIE PRODUKTE, WELCHE DIE SOFTWARE ENTHALTEN NICHT UND LADEN SIE DIE SOFTWARE NICHT VON WWW.SYNOLOGY.COM ODER ÜBER SONSTIGE VON SYNOLOGY ZUR VERFÜGUNG GESTELLTE KANÄLE HERUNTER. STATTDESSEN KÖNNEN SIE DAS PRODUKT AN DER VERKAUFSSTELLE ZURÜCKGEBEN, AN DER SIE DAS PRODUKT ERWORBEN HABEN. HINSICHTLICH EINER GUTSCHRIFT BEZIEHEN SIE SICH AUF DIE GESCHÄFTSBEDINGUNGEN DES VERKÄUFERS.

**Abschnitt 1. Eingeschränkte Softwarelizenz.** Gemäß den Bestimmungen und Bedingungen dieser EULA gewährt Synology Ihnen eine eingeschränkte, nicht ausschließliche und nicht übertragbare persönliche Lizenz, um eine Kopie der geladenen Software des Produktes oder der, auf Ihrem mit dem Produkt verbundenen Gerät, ausschließlich in Verbindung mit dem autorisierten Gebrauch des Produkts zu installieren, zu starten und zu verwenden.

**Abschnitt 2. Dokumentation.** Sie dürfen eine angemessene Anzahl an Kopien der Dokumentation benutzen, die mit der Software zur Verfügung gestellt wird, vorausgesetzt, dass diese Kopien nur für interne geschäftliche Zwecke eingesetzt werden und nicht veröffentlicht oder an Dritte weitergegeben werden (weder in Papierform noch in elektronischer Form).

**Abschnitt 3. Datensicherung.** Sie können eine angemessene Anzahl an Kopien der Software nur für Sicherungs- (Backup) und Archivierungszwecke benutzen.

**Abschnitt 4. Aktualisierungen.** Jede Software, die Ihnen Synology bereitgestellt oder auf der Synology-Website unter www.synology.com ("Website") oder über einen anderen Vertriebsweg zur Verfügung gestellt hat, sowie Aktualisierungen oder Ergänzungen zur Original-Software, unterliegen diesen EULA - Bestimmungen, sofern keine getrennten Lizenzbestimmungen für solche Aktualisierungen oder Ergänzungen vorgesehen sind. In diesem Fall gelten diese besonderen, separaten Bedingungen.

**Abschnitt 5. Lizenzbeschränkungen.** Die Lizenz, die in den Abschnitten 1, 2 und 3 beschrieben ist, gilt nur, wenn Sie das Produkt bestellt und bezahlt haben und Sie das Benutzungsrecht an der Software besitzen. Synology behält sich alle Rechte vor, die nicht ausdrücklich in dieser EULA gewährt werden. Ohne Einschränkung des Vorgenannten dürfen Sie keine Dritten autorisieren oder zulassen , dass Folgendes ausgeführt wird: (a) die Software für andere Zwecke als in Zusammenhang mit dem Produkt benutzen; (b) sie lizenzieren, verteilen, vermieten, verleihen, übertragen, abtreten oder anderweitig über die Software verfügen; (c) sie zurückentwickeln, dekompilieren, zerlegen oder versuchen, den Quellcode oder Geschäftsgeheimnisse in Bezug auf die Software in Erfahrung zu bringen, es sei denn, dass diese Handlungsweise ausdrücklich durch das anwendbare Recht zu gelassen wird; (d) sie anpassen, modifizieren, verändern, übersetzen oder daraus abgeleitete Werke der Software erzeugen; (e) die Vermerke auf das Urheberrecht oder andere Eigentumsrechte der Software oder des Produktes entfernen, verändern oder unkenntlich machen oder (f) alle Methoden umgehen, die von Synology eingesetzt wurden, um den Zugriff auf die Komponenten, Features und Funktionen des Produkts oder der Software-Steuerung zu verhindern oder versuchen, diese zu umgehen. Vorbehaltlich der in diesem Abschnitt 5 genannten Einschränkungen ist es Ihnen nicht untersagt, Dritten Dienste für kommerzielle Zwecke bereitzustellen, die von Synology NAS-Server gehostet werden.

**Abschnitt 6. Open Source.** Die Software-Komponenten für Synology können Lizenzierungen gemäß der GNU General Public License enthalten ("GPL-Komponenten"), die derzeit unter http://www.gnu.org/licenses/gpl.html verfügbar sind. Die Bedingungen der GPL beziehen sich nur in dem Maße auf die GPL-Komponenten, als diese EULA-Bedingungen in Bezug auf die Nutzung der GPL-Komponenten in Konflikt mit den Anforderungen der GPL stehen; in diesem Fall erklären Sie sich mit den Bedingungen der GPL in Bezug auf die Verwendung dieser Komponenten einverstanden.

**Abschnitt 7. Überprüfung.** Synology hat das Recht, Ihre Einhaltung der Bestimmungen dieser EULA zu prüfen. Sie verpflichten sich, Synology den Zugang zu Ihren Einrichtungen, Ausrüstungen, Büchern, Aufzeichnungen und Unterlagen zu gestatten und anderweitig vernünftig mit Synology zu kooperieren, um eine solche Überprüfung durch Synology oder einen von Synology autorisierten Vertreter durchzuführen.

**Abschnitt 8. Eigentum.** Die Software ist wertvolles Eigentum von Synology und deren Lizenzgebern und ist durch Urheberrechte und andere Gesetze und Verträge zum geistigen Eigentum geschützt. Synology oder seine Lizenzgeber besitzen alle Rechte, Titel und Interessen in und an der Software, einschließlich aber nicht beschränkt auf Kopierschutzrechte und andere Rechte hinsichtlich des geistigen Eigentums.

**Abschnitt 9. Beschränkte Garantie.** Synology bietet für einen Zeitraum, der von Ihren lokalen Gesetzen vorgeschrieben ist,

eine beschränkte Garantie, dass die Software im Wesentlichen die von Synology veröffentlichten Spezifikationen für die Software erfüllt, falls vorhanden, oder die auf der Website angegebenen. Synology wird im alleinigen Ermessen von Synology wirtschaftlich angemessene Anstrengungen vornehmen, um entweder die Nichtentsprechung der Software zu korrigieren oder diese zu ersetzen, wenn eine Software die oben genannte Garantie nicht erfüllt, vorausgesetzt, dass Sie Synology schriftlich über derartige Regelverletzungen innerhalb der Gewährleistungsfrist benachrichtigen. Die vorstehende Gewährleistung gilt nicht für eine Nichtentsprechung, die auf folgende Begründungen zurückzuführen ist: (w) Benutzung, Reproduktion, Verteilung oder Offenlegung, die nicht in Übereinstimmung mit dieser EULA erfolgt; (x) jede Anpassung, Änderung oder andere Veränderung der Software von einer anderen Person als Synology; (y) Kombination der Software mit einem Produkt, einer Dienstleistung oder einem sonstigen Gegenstand von einer anderen Person als von Synology, oder (z) Ihre Nichteinhaltung dieser EULA.

**Abschnitt 10. Support.** Während der in Abschnitt 9 angegebenen Frist stehen Ihnen die Support-Dienste von Synology zur Verfügung. Nach dem Ablauf der geltenden Frist ist eine Unterstützung für die Software durch Synology auf schriftliche Anfrage erhältlich.

**Abschnitt 11. Haftungsausschluss.** MIT AUSNAHME DER AUSDRÜCKLICHEN OBEN AUFGEFÜHRTEN ANGABEN WIRD DIE SOFTWARE "AS IS (WIE GESEHEN)" UND MIT ALLEN FEHLERN GELIEFERT. SYNOLOGY UND SEINE LIEFERANTEN LEHNEN HIERMIT ALLE WEITEREN GARANTIEN AB, OB AUSDRÜCKLICH, IMPLIZIERT ODER GESETZLICH VORGESCHRIEBEN, INSBESONDERE DIE STILLSCHWEIGENDE GEWÄHRLEISTUNG DER MARKTGÄNGIGKEIT, DER EIGNUNG FÜR EINEN BESTIMMTEN ZWECK ODER GEBRAUCH, FÜR ANSPRÜCHE UND NICHT-RECHTSVERLETZUNG DER SOFTWARE. OHNE EINSCHRÄNKUNG DER VORSTEHENDEN GARANTIE GARANTIERT SYNOLOGY NICHT, DASS DIE SOFTWARE KEINE FEHLER, VIREN ODER ANDERE MÄNGEL AUFWEIST.

**Abschnitt 12. Haftungsausschluss bei bestimmten Schäden.** WEDER SYNOLOGY NOCH SEINE FACHHÄNDLER SIND FÜR VERSEHENTLICHE, INDIREKTE, KONKRETE, NEBEN- ODER FOLGESCHÄDEN (EINSCHLIESSLICH SCHÄDEN ODER HAFTUNGEN AUCH AUS DATENVERLUST, INFORMATIONEN, ENTGANGENEM GEWINN ODER UMSATZ U. Ä.) HAFTBAR, DIE DURCH DIE NUTZUNG ODER UNMÖGLICHKEIT DER NUTZUNG DER SOFTWARE ODER IN VERBINDUNG MIT DIESER EULA-VEREINBARUNG HAFTBAR, WEDER VERTRAGLICH, DURCH UNERLAUBTE HANDLUNGEN (EINSCHLIESSLICH UNTERLASSUNG), PRODUKTHAFTUNG ODER SONSTIGE TATBESTÄNDE, AUCH, WENN SYNOLOGY ODER SEINE VERTRETER ÜBER DIE EVENTUALITÄT SOLCHER SCHÄDEN UNTERRICHTET WURDE.

**Abschnitt 13. Haftungsbeschränkung.** DIE HAFTUNG SYNOLOGYS UND SEINER LIEFERANTEN AUS ODER IN BEZUG AUF DIE VERWENDUNG ODER FALSCHE VERWENDUNG DER SOFTWARE ODER IN VERBINDUNG MIT DIESER EULA ODER DER SOFTWARE GILT NUR FÜR DEN TATSÄCHLICH VON IHNEN FÜR DAS PRODUKT BEZAHLTEN BETRAG, UNABHÄNGIG VON DER HÖHE DER SCHÄDEN, DIE SIE AUSGELÖST HABEN UND UNABHÄNGIG VOM VERTRAG ODER DER SCHULD (EINSCHLIESSLICH FAHRLÄSSIGKEIT), HAFTBARKEIT ODER ANDEREN. Der vorstehende Haftungsausschluss, der Ausschluss von bestimmten Schäden und die Beschränkung der Haftung gilt im größtmöglichen Rahmen, der durch das geltende Recht zulässig ist. Die Gesetze in einigen Staaten/Gerichtsbarkeiten gestatten den Ausschluss der gesetzlichen Gewährleistung oder den Ausschluss oder die Beschränkung bestimmter Schäden nicht. Im Fall, dass diese Gesetze für diese EULA gelten, könnten die genannten Ausnahmen und Beschränkungen sich möglicherweise nicht auf Sie beziehen.

**Abschnitt 14. Exporteinschränkungen.** Sie erkennen an, dass die Software der US-Exportbeschränkung unterliegt. Sie verpflichten sich, alle geltenden Gesetze und Vorschriften für die Software einzuhalten, insbesondere die der US Export Administration Regulations.

**Abschnitt 15. Terminierung.** Unbeschadet aller sonstigen Rechte kann Synology diese EULA beenden, wenn Sie sich nicht an die darin enthaltenen Bedingungen halten. In einem solchen Fall müssen Sie die Nutzung der Software einstellen und alle Kopien der Software und alle ihre Bestandteile vernichten.

**Abschnitt 16. Abtretbarkeit.** Sie können Ihre Rechte aus dieser EULA nicht an Dritte übertragen oder abtreten, mit Ausnahme derer, die bereits in den Produkten vorinstalliert sind. Eine solche Übertragung oder Abtretung ist ein Verstoß gegen die hier genannten Einschränkungen und somit ungültig.

**Abschnitt 17. Rechtsstand.** Sofern nicht ausdrücklich durch örtliche Gesetze verboten, wird diese EULA durch und unter Einhaltung der Gesetze des jeweiligen Landes, die auch für Synology Inc. gelten, geregelt, ohne Rücksicht auf eventuelle Kollision von Grundsätzen, die das Gegenteil regeln.

**Abschnitt 18. Regelung von Streitigkeiten.** Alle Streitigkeiten, Meinungsverschiedenheiten oder Ansprüche aus oder im Zusammenhang mit diesem EULA werden ausschließlich und endgültig durch ein Schiedsverfahren vor drei neutralen Schlichtern in Übereinstimmung mit den Schlichtungsgesetzen und anderen für das Land der Geschäftstätigkeit von Synology geltenden einschlägigen Vorschriften beigelegt. Das Schiedsverfahren ist allein auf die Streitigkeit zwischen Ihnen und Synology Inc. beschränkt. Das Schiedsverfahren wird weder ganz noch teilweise mit anderen Schiedsverfahren kombiniert, noch wird es als Sammelklage durchgeführt. Das Schiedsverfahren findet in Taipei statt und wird in englischer oder, falls beide Parteien damit einverstanden sind, in Mandarin Chinesisch abgehalten. Der Schiedsspruch ist endgültig und für beide Parteien verbindlich und kann von jedem zuständigen Gericht in Kraft gesetzt werden. Sie nehmen zur Kenntnis, dass Sie in Abwesenheit dieser Bestimmung das Recht haben, Dispute vor einem Gericht klären zu lassen, insbesondere in Form einer Sammelklage, und dass Sie ausdrücklich und wissentlich auf dieses Recht verzichten und

vereinbaren, jegliche Dispute in Form eines verbindlichen Schiedsverfahrens entsprechend den Bestimmungen dieses Abschnittes 18 zu lösen. Nichts in diesem Abschnitt hindert Synology an einem Unterlassungsanspruch oder anderen Rechten und Rechtsmitteln, wie sie rechtlich für tatsächliche oder drohende Verletzungen einer der Bestimmungen dieser EULA in Bezug auf das geistige Eigentum Synologys üblich sind.

**Abschnitt 19. Anwaltshonorare.** Bei einer Schlichtung, Mediation oder anderen rechtlichen Schritten oder Verfahren zur Durchsetzung der Rechte oder Rechtsmittel aus dieser EULA ist die gewinnende Partei berechtigt, alle anfallenden Kosten, zusätzlich zu allen weiteren Kosten, zu denen sie möglicherweise berechtigt ist, so auch angemessene Anwaltshonorare, in Rechnung zu stellen.

**Abschnitt 20. Salvatorische Klausel.** Sollten einzelne Bestimmungen dieser EULA von einem zuständigen Gericht als ungültig, illegal oder nicht durchsetzbar erklärt werden, bleibt der Rest dieser EULA in vollem Umfang in Kraft.

**Abschnitt 21. Gesamter Vertrag.** Diese EULA stellt die gesamte Vereinbarung zwischen Synology und Ihnen für die Software und den Vertragsgegenstand dar und ersetzt alle vorherigen und gleichzeitigen Absprachen und Vereinbarungen, ob schriftlich oder mündlich. Abänderungen, Änderungen oder Aufhebungen einer der Bestimmungen dieser EULA sind nicht gültig, es sei denn, es besteht eine schriftliche Vereinbarung, die von den Parteien unterzeichnet wurde und an die die Partien sich zu halten haben.

Dieser Endbenutzer-Lizenzvertrag (EULA) ist eine Übersetzung der englischen Version. Im Streitfall zwischen der englischen und nicht-englischen Versionen hat die englische Version Vorrang.

### **SYNOLOGY, INC. EINGESCHRÄNKTE PRODUKTGARANTIE**

DIESE EINGESCHRÄNKTE GARANTIE ("GEWÄHRLEISTUNG") GILT FÜR DIE PRODUKTE (WIE UNTEN DEFINIERT) VON SYNOLOGY, INC. UND TOCHTERGESELLSCHAFTEN, EINSCHLIESSLICH SYNOLOGY AMERICA CORP, (GEMEINSAM "SYNOLOGY"). SIE AKZEPTIEREN UND STIMMEN DEN BEDINGUNGEN DIESER GARANTIE ZU, IN DEM SIE DAS PAKET MIT DEM PRODUKT ÖFFNEN UND/ODER ES BENUTZEN. BEACHTEN SIE BITTE, DASS DIESE EINGESCHRÄNKTE GARANTIE NICHT FÜR DIE IN DEN PRODUKTEN ENTHALTENE SOFTWARE GILT, DIE DEM JEWEILIGEN ENDBENUTZER-LIZENZVERTRAG UNTERLIEGT, UND DASS SYNOLOGY SICH DAS RECHT VORBEHÄLT, DIESE PRODUKTGARANTIE GEGEBENENFALLS ANZUPASSEN BZW. ZU ÄNDERN, OHNE SIE VORAB DARÜBER IN KENNTNIS ZU SETZEN. WENN SIE MIT DEN BEDINGUNGEN DIESER GARANTIE NICHT EINVERSTANDEN SIND, BENUTZEN SIE DIESES PRODUKT NICHT. STATTDESSEN KÖNNEN SIE DAS PRODUKT DEM WIEDERVERKÄUFER, BEI DEM SIE ES ERWORBEN HABEN, ZURÜCKGEBEN UND DEN KAUFBETRAG GEMÄSS DEN GESCHÄFTSBEDINGUNGEN DES WIEDERVERKÄUFERS ERSTATTET BEKOMMEN. BEACHTEN SIE BITTE, DASS DIE GARANTIELEISTUNGEN VON SYNOLOGY NICHT IN ALLEN LÄNDERN VERFÜGBAR SIND UND DASS SYNOLOGY IHNEN LEISTUNGEN IM RAHMEN DIESER EINGESCHRÄNKTEN GARANTIE VERWEIGERN KANN, WENN SIE DIESE NICHT IN DEM LAND ANFRAGEN, IN DEM DAS PRODUKT URSPRÜNGLICH ERWORBEN WURDE. DAS LAND, IN DEM DAS PRODUKT URSPRÜNGLICH ERWORBEN WURDE, WIRD ANHAND DER INTERNEN AUFZEICHNUNGEN VON SYNOLOGY BESTIMMT.

### **Abschnitt 1. Produkte**

(a) "Produkte" bezieht sich auf neue Produkte oder wiederaufbereitete Produkte.

(b) "Neues Produkt" bezeichnet das in der vom Kunden bei einem autorisierten Synology-Vertragshändler oder Wiederverkäufer erworbenen Originalverpackung enthaltene Synology-Hardwareprodukt und Synology-Zubehör. Bezüglich "Neues Produkt" siehe auch Status der Produktunterstützung.

(c) "Wiederaufbereitetes Produkt" bezeichnet alle Synology-Produkte, die von einer Synology-Tochtergesellschaft oder einem autorisierten Synology-Vertragshändler oder Wiederverkäufer wiederaufbereitet wurden. Dieser Betriff bezeichnet keine Produkte, die von beliebigen Personen als "wie besehen" oder "ohne Garantie" verkauft werden. (d) Weitere Definitionen: "Kunde" bezeichnet die natürliche oder juristische Person, die ein Produkt ursprünglich von Synology oder einem autorisierten Vertragshändler oder Wiederverkäufer erwirbt; "Online-Store" bezeichnet einen Online-Shop, der von Synology oder einer Synology-Tochtergesellschaft betrieben wird; "Software" bezeichnet Synology-eigene Software, die dem vom Kunden gekauften Produkt beigelegt ist, vom Kunden auf der Website heruntergeladen oder von Synology auf dem Produkt vorinstalliert wurde; dies umfasst sämtliche in Software oder Produkt enthaltene(n) Firmware,

Medien, Bilder, Animationen, Videos, Töne, Texte und Applets sowie alle Aktualisierungen oder Upgrades dieser Software.

### **Abschnitt 2. Garantiezeit**

(a) "Garantiezeit": Die Garantiezeit eines neuen Geräts beginnt am Kaufdatum gemäß dem vom Kunden vorgelegten Kaufbeleg bzw. der vorgelegten Rechnung und endet am Tag nach dem Ablauf der Garantiezeit. Die Garantiezeit für jedes neue Produkt sehen Sie unter Status der Produktunterstützung. Für wiederaufbereitete Produkte oder reparierte Teile gilt die Restlaufzeit der Garantie des Produkts, das sie ersetzen, oder ein Zeitraum von neunzig (90) Tagen ab Austausch oder Reparatur, je nachdem, was länger ist; ausgenommen sind von Händlern als "wie besehen" oder "ohne Garantie" verkaufte Produkte. Sollte kein Kaufnachweis vorgelegt werden können, gilt als Beginn der Garantiezeit das Herstellungsdatum gemäß unseren internen Aufzeichnungen.

(b) "Verlängerte Garantiezeit": Für Kunden, die für die in Abschnitt 1 (b) angegebenen in Frage kommenden Produkte den optionalen Service EW201/ EW202 erwerben, verlängert sich die in Abschnitt 2 (a) angegebene Garantiezeit des für den optionalen Service EW201/ EW202 registrierten Produkts um zwei Jahre. Siehe die betreffenden Modelle unter Erweiterte Garantie.

(c) "Sofortige Beendigung der Garantiezeit": Die Garantie für Synology-Laufwerksprodukte endet sofort bei Eintreten eines der folgenden Ereignisse: (a) bei SSD-Laufwerken, wenn ihre Lebensdauer-Belastungsanzeige den in den dem gekauften Produkt beigefügten "Produktspezifikationen" des Laufwerks genannten Grenzwert erreicht oder überschreitet; (b) für alle Laufwerksprodukte, wenn ihre gemessene Temperatur die in den dem gekauften Produkt beigefügten "Produktspezifikationen" genannte maximale Betriebstemperatur des Laufwerks erreicht oder überschreitet.

### **Abschnitt 3. Eingeschränkte Gewährleistung und Garantien**

**3.1 Eingeschränkte Garantie.** Vorbehaltlich des Abschnittes 3.2 garantiert Synology dem Kunden, dass die Produkte (a) keine Materialfehler aufweisen und (b) unter normalen Betriebsbedingungen während der Gewährleistungsfrist im Wesentlichen in Übereinstimmung mit den veröffentlichten Spezifikationen von Synology für das Produkt stehen. Diese eingeschränkte Garantie gilt nicht für im Produkt enthaltene oder vom Kunden erworbene Software, die dem dem Produkt beiliegenden Endbenutzer-Lizenzvertrag unterliegt. Synology gewährt keine Garantie auf wiederaufbereitete Produkte, die "wie gesehen" oder "ohne Garantie" verkauft werden. (c) Diese eingeschränkte Garantie ist NICHT übertragbar und gilt nur für Kunden, die Produkte direkt von Synologys Tochtergesellschaften und autorisierten Wiederverkäufern und Vertragshändlern erworben haben. Die Garantie im Abschnitt 3 wird beim Verkauf des Produktes oder bei der Weitergabe des Produkts an eine dritte Partei hinfällig.

**3.2 Ausnahmen.** Die vorstehenden Garantien und Gewährleistungsverpflichtungen gelten nicht für Produkte, (a) die in einer Weise installiert oder benutzt wurden, die nicht der Produktbeschreibung oder vergleichbaren Unterlagen entspricht, oder die in irgendeiner Weise missbräuchlich verwendet, falsch behandelt oder beschädigt wurden; (b) die durch Unfälle, Feuer, Kontakt mit Flüssigkeiten, Erdbeben oder sonstige externe Faktoren oder die Nutzung in einer ungeeigneten Umgebung beschädigt wurden; (c) die ohne Genehmigung von Synology zerlegt wurden; oder (d) mit kosmetischen Schäden, die durch normale Abnutzung oder anderweitig aufgrund der normalen Alterung des Produkts verursacht wurden, einschließlich, jedoch nicht beschränkt auf, Kratzer, Dellen und gebrochene Kunststoffteile an Anschlüssen, ausgenommen diese sind aufgrund von Material- oder Verarbeitungsfehlern aufgetreten; (e) deren Seriennummer vom Produkt entfernt oder unlesbar gemacht wurde, sodass das Produkt nicht mehr identifiziert werden kann; (f) die beschädigt wurden oder ausgefallen sind, weil der Kunde ihm von Synology bereitgestellte Korrekturen, Modifikationen, Weiterentwicklungen, Verbesserungen oder sonstige Updates nicht implementiert hat oder weil der Kunde von Dritten bereitgestellte Korrekturen, Modifikationen, Weiterentwicklungen, Verbesserungen oder sonstige Updates implementiert, installiert oder verwendet; (g) die beschädigt oder inkompatibel wurden oder ausgefallen sind aufgrund der Installation oder Nutzung mit nicht von Synology bereitgestellten Produkten ausgenommen die Hardware, Software und sonstige Zubehörteile, für die das Produkt entwickelt wurde.

Beachten Sie bitte, dass in jedem der oben genannten Fälle Aussehen und Funktionalität des Produkts durch Synology überprüft werden.

**3.3 Garantieleistung und ausschließlicher Anspruch.** Wenn der Kunde die Nichterfüllung einer der Garantien wie im Abschnitt 3.1 beschrieben innerhalb der anwendbaren Gewährleistungsfrist und in der unten dargelegten Weise an Synology meldet, hat Synology nach Überprüfung dieser Nichterfüllung die Wahl: (a) wirtschaftlich angemessene Anstrengungen zu unternehmen, um das Produkt zu reparieren, (b) technischen Support zu leisten oder (c) das Produkt oder einen Teil davon zu ersetzen, nachdem das gesamte Produkt gemäß Abschnitt 3.4 zurückgegeben wurde. Die vorstehenden Ausführungen umfassen die gesamte Haftung von Synology und das einzige Rechtsmittel des Kunden bei einer Verletzung der Garantie gemäß Abschnitt 3.1 oder anderen Fehlern oder Mängeln des Produktes. Der Kunde wird Synology angemessen dabei unterstützen, die Nichterfüllung in Bezug auf das Produkt zu diagnostizieren und zu validieren. Beachten Sie bitte, dass die Garantieleistungen sich nicht auf die Rettung der auf dem Synology-Produkt gespeicherten Daten oder dessen Sicherung erstrecken. Kunden müssen eine Sicherungskopie aller gespeicherten Daten erstellen, bevor sie das Produkt an Synology retournieren. Synology kann bei der Erbringung der Garantieleistungen sämtliche Informationen oder Daten auf dem Produkt entfernen und übernimmt keine Verantwortung oder Haftung für diesbezüglichen Datenverlust.

**3.4 Rückgabe.** Im Rahmen von Abschnitt 3.3 retournierte Produkte müssen gemäß den jeweils geltenden Rücksendebestimmungen von Synology und mit Kaufbeleg oder Rechnung zurückgeschickt werden. Weitere Informationen über die Rückgabe finden Sie unter Wie kann ich die Garantie für mein Synology-Produkt in Anspruch nehmen? Um eine Garantie in Anspruch zu nehmen, muss der Kunde gemäß diesem Abschnitt 3.4 das gesamte Produkte an Synology zurückschicken. Zurückgeschickte Produkte, (a) die zerlegt wurden (ausgenommen unter Anweisung von Synology); oder (b) deren Seriennummer vom Produkt entfernt oder unleserlich gemacht wurde, sodass es nicht mehr identifiziert werden kann, oder (c) die bei der Rücksendung aufgrund unsachgemäßer Verpackung beschädigt wurden (einschließlich, aber nicht beschränkt auf Kratzer und Verformung), werden nicht angenommen und auf Kosten des Kunden an diesen zurückgeschickt. Alle Produkte müssen im selben Zustand, in dem der Kunde sie von Synology erhalten hat, zurückgeschickt werden, und zwar frachtfrei und in einer zum Schutz des Inhalts geeigneten Verpackung an die von Synology angegebene Adresse. Der Kunde ist für die Versicherung des zurückgesandten Produktes verantwortlich und trägt das Verlust- und Schadensrisiko, bis es ordnungsgemäß von Synology in Empfang genommen wurde.

**3.5 Austausch neuer und wiederaufbereiteter Produkte durch Synology.** Wenn sich Synology dazu entscheidet, ein Produkt gemäß dieser Garantie Abschnitt 3.1 zu ersetzen, wird Synology nach Erhalt des fehlerhaften Produkts gemäß Abschnitt 3.4 und der Bestätigung durch Synology, dass das Produkt nicht der Garantie entspricht, auf eigene Kosten und mittels der von Synology gewählten Versandart ein Ersatzprodukt verschicken. Bevor wiederaufbereitete Produkte an Kunden verschickt werden, werden sie strengen Tests hinsichtlich der Einhaltung der Qualitätsstandards von Synology unterzogen. Beachten Sie bitte, dass Teile der wiederaufbereiteten Produkte Flecken, Kratzer oder sonstige mindere Gebrauchsspuren aufweisen können. In manchen Ländern kann Synology nach eigenem Ermessen für bestimmte Produkte den Synology Replacement Service anwenden, bei dem Synology vor Erhalt des vom Kunden eingesandten fehlerhaften Produkts ein Ersatzprodukt an den Kunden verschickt ("Synology Replacement Service").

**3.6 Haftungsausschluss.** DIE GARANTIEN, VERPFLICHTUNGEN UND HAFTUNGEN VON SYNOLOGY UND DIE RECHTSMITTEL DES KUNDEN IN DIESER GARANTIE SIND EXKLUSIV UND ERSATZ FÜR UND DER KUNDE ENTHEBT SYNOLOGY ALLER WEITERER GARANTIEN, VERPFLICHTUNGEN UND HAFTUNGEN UND VERZICHTET AUF ALLE RECHTE, FORDERUNGEN UND RECHTSMITTEL DES KUNDEN GEGENÜBER SYNOLOGY, OB EXPLIZIT ODER IMPLIZIT, DIE SICH PER GESETZ ODER AUF ANDERE WEISE FÜR DAS PRODUKT, DIE BEIGELEGTE DOKUMENTATION BZW. SOFTWARE UND ALLE WEITEREN UNTER DIESER GARANTIE BEREITGESTELLTEN WAREN ODER DIENSTE ERGEBEN. DIES GILT INSBESONDERE FÜR: (A) DIE IMPLIZITE GARANTIE DER MARKTGÄNGIGKEIT ODER EIGNUNG FÜR EINEN BESTIMMTEN ZWECK ODER GEBRAUCH; (B) DIE IMPLIZITE GARANTIE AUS VERHALTENSWEISEN ODER HANDELSBRAUCH; (C) DIE KLAGE WEGEN VERLETZUNG ODER WIDERRECHTLICHER ANEIGUNG ODER (D) MANGELFOLGESCHÄDEN (OB AUF FAHRLÄSSIGKEIT, HAFTBARKEIT, PRODUKTHAFTUNG ODER ANDERE ZURÜCKZUFÜHREN). SYNOLOGY ÜBERNIMMT KEINE GARANTIE UND WIRD KEINE GARANTIE ÜBERNEHMEN FÜR DIE DATEN UND INFORMATIONEN, DIE AUF EINEM SYNOLOGY-PRODUKT GESPEICHERT WURDEN UND GARANTIERT NICHT, DASS DIESE GESICHERT SIND UND KEIN DATENVERLUST AUFTRITT. SYNOLOGY EMPFIEHLT DEM KUNDEN, ERFORDERLICHE MASSNAHMEN ZU ERGREIFEN, UM DIE

### DATEN ZU SICHERN, DIE AUF DIESEM PRODUKT GESPEICHERT WURDEN. EINIGE STAATEN/GERICHTSBARKEITEN LASSEN KEINE EINSCHRÄNKUNG VON GARANTIEN ZU, SODASS DIE VORSTEHENDE EINSCHRÄNKUNG MÖGLICHERWEISE NICHT AUF DEN KUNDEN ZUTRIFFT.

### **Abschnitt 4. Haftungsbeschränkung**

**4.1 Höhere Gewalt.** Synology haftet nicht für etwaige Verspätung oder Nichterfüllung und kann auch nicht als vertragsbrüchig oder haftbar angesehen werden, wenn die Ursache oder Bedingung außerhalb der eigenen Kontrolle liegt (insbesondere jede Handlung oder Unterlassung des Kunden).

**4.2. Haftungsausschluss bei bestimmten Schäden.** WEDER SYNOLOGY NOCH SEINE FACHHÄNDLER SIND FÜR DIE KOSTEN DER ABSICHERUNG ODER FÜR INDIREKTE, BESONDERE, ZUSÄTZLICHE, NEBEN- FOLGE- ODER ÄHNLICHE SCHÄDEN ODER HAFTUNGEN (EINSCHLIESSLICH, ABER NICHT BESCHRÄNKT AUF DATENVERLUST, INFORMATIONEN, ENTGANGENEN GEWINN ODER UMSATZ U.Ä.) HAFTBAR, DIE DURCH DIE NUTZUNG ODER UNMÖGLICHKEIT DER NUTZUNG DES PRODUKTS ODER DER IM LIEFERUMFANG ENTHALTENEN DOKUMENTATION ODER SOFTWARE ODER SONSTIGER UNTER DIESER GARANTIE BEREITGESTELLTER WAREN ODER DIENSTE HAFTBAR, WEDER VERTRAGLICH, DURCH UNERLAUBTE HANDLUNGEN (EINSCHLIESSLICH UNTERLASSUNG), PRODUKTHAFTUNG ODER SONSTIGE TATBESTÄNDE, SELBST WENN SYNOLOGY ODER SEINE VERTRETER ÜBER DIE MÖGLICHT SOLCHER SCHÄDEN UNTERRICHTET WURDEN.

**4.3 Haftungsbeschränkung.** DIE HAFTUNG VON SYNOLOGY UND SEINEN LIEFERANTEN IN BEZUG AUF DIE VERWENDUNG ODER DIE UNMÖGLICHKEIT DER VERWENDUNG DES PRODUKTS, DER IM LIEFERUMFANG ENTHALTENEN DOKUMENTATION ODER SOFTWARE ODER SONSTIGER UNTER DIESER GARANTIE BEREITGESTELLTER WAREN ODER DIENSTE IST AUF DEN TATSÄCHLICH VOM KUNDEN FÜR DAS PRODUKT BEZAHLTEN BETRAG BESCHRÄNKT, UNABHÄNGIG VON DER HÖHE DER SCHÄDEN UND OB AUF VERTRAGLICHER GRUNDLAGE, UNERLAUBTER HANDLUNGEN (EINSCHLIESSLICH UNTERLASSUNG), DELIKTSHAFTUNG ODER SONSTIGEN TATBESTÄNDEN BASIEREND. Der vorstehende Haftungsausschluss, der Ausschluss bestimmter Schäden und die Beschränkung der Haftung gilt im größtmöglichen Rahmen, der durch das geltende Recht zulässig ist. Die Gesetze in einigen Staaten/Gerichtsbarkeiten gestatten den Ausschluss der gesetzlichen Gewährleistung oder den Ausschluss oder die Beschränkung bestimmter Schäden nicht. In dem Ausmaß, wie diese Gesetze für das Produkt gelten, sind die genannten Ausnahmen und Beschränkungen für den Kunden möglicherweise nicht gültig.

### **Abschnitt 5. Sonstiges**

**5.1 Eigentumsrechte.** Das Produkt sowie die in Verbindung damit bereitgestellte Software und Dokumentation beinhalten Eigentumsrechte und Rechte an geistigem Eigentum von Synology und seinen Lieferanten und Lizenzgebern. Synology hält und behält sich sämtliche Rechte, Ansprüche und Anrechte an den geistigen Eigentumsrechten des Produkts vor, und kein Anspruch oder Eigentum am geistigen Eigentum des Produktes und der mitgelieferten Software oder Dokumentation und aller sonstigen Waren im Rahmen dieser Garantie wird im Rahmen dieser Garantie an den Kunden übertragen. Der Kunde (a) stimmt den Bestimmungen und Bedingungen des Synology Endbenutzer-Lizenzvertrags zu, der sämtlicher Software, die von Synology oder einem autorisierten Händler oder Wiederverkäufer bereitgestellt wird, beiliegt; und (b) versucht nicht, ein Produkt oder Teile davon oder die zugehörige Software zu reproduzieren oder in sonstiger Weise die geistigen Eigentumsrechte von Synology zu missbrauchen, zu umgehen, oder gegen sie zu verstoßen.

**5.2 Abtretbarkeit.** Der Kunde ist nicht berechtigt, Rechte im Rahmen dieser Garantie unmittelbar kraft Gesetzes oder anderweitig ohne die vorherige schriftliche Zustimmung von Synology abzutreten.

**5.3 Keine zusätzlichen Bedingungen.** Sofern nicht ausdrücklich durch diese Garantie zulässig, ist keine Partei an eine den Bestimmungen dieser Garantie widersprechende Bestimmung oder Bedingung, die von der anderen Partei bei einer Bestellung, dem Empfang, der Annahme, Bestätigung, im Schriftverkehr oder auf andere Weise gemacht wird, gebunden und die Parteien lehnen diese ausdrücklich ab, außer beide Parteien stimmen dieser Bestimmung ausdrücklich schriftlich zu. Wenn diese Garantie in Widerspruch zu Bestimmungen oder Bedingungen einer anderen getroffenen zwischen den Parteien getroffenen Vereinbarung in Bezug auf das Produkt steht, hat diese Garantie Vorrang, es sei denn, dass andere Vereinbarungen die Abschnitte dieser Garantie ersetzen.

**5.4 Geltendes Recht.** Sofern nicht ausdrücklich durch geltende Gesetze verboten, unterliegt diese Garantie für in den USA ansässige Kunden den Gesetzen des Bundesstaates Washington in den USA, und für außerhalb der USA ansässige Kunden den Gesetzen der Republik China (Taiwan), unter Ausschluss gegenteiliger Bestimmungen im Kollisionsrecht. Das UN-Kaufrecht von 1980 bzw. dessen Nachfolger gelten nicht.

**5.5 Beilegung von Rechtsstreitigkeiten.** Alle Streitigkeiten, Meinungsverschiedenheiten oder Ansprüche aus oder im Zusammenhang mit dieser Garantie, dem von Synology bereitgestellten Produkt oder der Software im Zusammenhang mit dem Produkt oder der Beziehung zwischen Kunden in den Vereinigten Staaten und Synology werden ausschließlich durch

ein Schiedsverfahren nach dem geltenden Handelsrecht der American Arbitration Association gelöst, sofern nachstehend nichts anderes bestimmt wird. Das Schiedsverfahren wird von einem einzigen Schiedsrichter durchgeführt und ist allein auf den Disput zwischen dem Kunden und Synology beschränkt. Das Schiedsverfahren wird weder ganz noch teilweise mit anderen Schiedsverfahren kombiniert, noch wird es als Sammelklage durchgeführt. Das Schiedsverfahren wird in King County, Washington, USA, abgehalten, und zwar durch Einreichung der betreffenden Unterlagen, telefonisch, per E-Mail oder durch persönliches Erscheinen, je nachdem, was der Schiedsrichter auf Antrag der Parteien entscheidet. Die siegreiche Partei in einem US-amerikanischen Schiedsverfahren oder in einem anderen Gerichtsverfahren erhält die Kosten, Rechtsanwaltsgebühren in angemessener Höhe sowie etwaige Schiedsgebühren von der Gegenpartei erstattet. Jede Entscheidung eines Schiedsgerichts gilt als endgültig und für beide Parteien verbindlich, und die Entscheidung kann jedem zuständigen Gericht unterbreitet werden. Der Kunde nimmt zur Kenntnis, dass er in Abwesenheit dieser Bestimmung das Recht hat, Dispute vor einem Gericht klären zu lassen, insbesondere in Form einer Sammelklage, und dass er ausdrücklich und wissentlich auf dieses Recht verzichtet und vereinbart, jegliche Dispute in Form eines verbindlichen Schiedsverfahrens entsprechend den Bestimmungen dieses Abschnittes 5.5 zu lösen. Für Kunden, die ihren Wohnsitz nicht in den Vereinigten Staaten haben, werden sämtliche in diesem Abschnitt beschriebenen Streitigkeiten, Meinungsverschiedenheiten oder Ansprüche durch einen Schiedsspruch von drei unabhängigen Schlichtern in Übereinstimmung mit den Verfahren der R.O.C. Schiedsgerichtsbarkeit und anderen einschlägigen Vorschriften beigelegt. Das Schiedsverfahren findet in Taipei, Taiwan, Republik China, statt und wird in englischer Sprache oder, falls beide Parteien damit einverstanden sind, in Mandarin-Chinesisch abgehalten. Der Schiedsspruch ist endgültig und für beide Parteien verbindlich und kann von jedem zuständigen Gericht in Kraft gesetzt werden. Nichts in diesem Abschnitt hindert Synology an einem Unterlassungsanspruch oder der Ausübung sonstiger Rechte und Rechtsmittel, wie sie aufgrund von Gesetz oder Billigkeit bei einer tatsächlichen oder drohenden Verletzungen einer der Bestimmungen dieser EULA in Bezug auf das geistige Eigentum Synologys zur Verfügung stehen.

**5.6 Anwaltshonorare.** Bei einer Schlichtung, Mediation oder anderen rechtlichen Schritten oder Verfahren zur Durchsetzung der Rechte oder Rechtsmittel aus dieser EULA ist die siegreiche Partei berechtigt, zusätzlich zu allen sonstigen Rechtsmitteln, auf die sie gegebenenfalls Anspruch hat, sämtliche Kosten und angemessene Anwaltshonorare in Rechnung zu stellen.

**5.7 Exportbeschränkungen.** Sie erkennen an, dass das Produkt der US-Exportbeschränkung unterliegt. Sie verpflichten sich, alle geltenden Gesetze und Vorschriften für die Software einzuhalten, insbesondere die der US Export Administration Regulations.

**5.8 Salvatorische Klausel.** Sollten einzelne Bestimmungen dieser Garantie von einem zuständigen Gericht für ungültig, illegal oder nicht durchsetzbar erklärt werden, bleibt der Rest dieser Garantie in vollem Umfang in Kraft.

**5.9 Gesamter Vertrag.** Diese Garantie stellt die gesamte Vereinbarung dar und ersetzt alle vorherigen Vereinbarungen zwischen Synology und dem Kunden, die mit deren Vertragsgegenstand in Zusammenhang stehen. Erweiterungen, Änderungen oder Aufhebungen einer der Bestimmungen dieser Garantie sind nicht gültig, außer es besteht eine schriftliche Vereinbarung, die von den Parteien unterzeichnet wurde und an die sich die Partien zu halten haben.

### **FCC Declaration of Conformity**

This device complies with Part 15 of the FCC Rules. Operation is subject to the following two conditions: (1) this device may not cause harmful interference, and (2) this device must accept any interference received, including interference that may cause undesired operation.

### **Federal Communication Commission Interference Statement**

This device complies with Part 15 of the FCC Rules. Operation is subject to the following two conditions: (1) This device may not cause harmful interference, and (2) this device must accept any interference received, including interference that may cause undesired operation.

This equipment has been tested and found to comply with the limits for a Class B digital device, pursuant to Part 15 of the FCC Rules. These limits are designed to provide reasonable protection against harmful interference in a residential installation. This equipment generates, uses and can radiate radio frequency energy and, if not installed and used in accordance with the instructions, may cause harmful interference to radio communications. However, there is no guarantee that interference will not occur in a particular installation. If this equipment does cause harmful interference to radio or television reception, which can be determined by turning the equipment off and on, the user is encouraged to try to correct the interference by one of the following measures:

- Reorient or relocate the receiving antenna.
- Increase the separation between the equipment and receiver.
- Connect the equipment into an outlet on a circuit different from

that to which the receiver is connected.

- Consult the dealer or an experienced radio/TV technician for help.

FCC Caution: Any changes or modifications not expressly approved by the party responsible for compliance could void the user's authority to operate this equipment.

This transmitter must not be co-located or operating in conjunction with any other antenna or transmitter.

Operations in the 5.15-5.25GHz band are restricted to indoor usage only.

This device meets all the other requirements specified in Part 15E, Section 15.407 of the FCC Rules.

### **Radiation Exposure Statement:**

This equipment complies with FCC radiation exposure limits set forth for an uncontrolled environment. This equipment should be installed and operated with minimum distance 23cm between the radiator & your body.

Note: The country code selection is for non-US model only and is not available to all US model. Per FCC regulation, all WiFi product marketed in US must fixed to US operation channels only.

FCC regulations restrict the operation of this device to indoor use only.

### **Industry Canada statement:**

This device complies with ISED's licence-exempt RSSs. Operation is subject to the following two conditions: (1) This device may not cause harmful interference, and (2) this device must accept any interference received, including interference that may cause undesired operation.

Le présent appareil est conforme aux CNR d' ISED applicables aux appareils radio exempts de licence. L'exploitation est autorisée aux deux conditions suivantes : (1) le dispositif ne doit pas produire de brouillage préjudiciable, et (2) ce dispositif doit accepter tout brouillage reçu, y compris un brouillage susceptible de provoquer un fonctionnement indésirable.

### **Caution :**

(i) the device for operation in the band 5150-5250 MHz is only for indoor use to reduce the potential for harmful interference to co-channel mobile satellite systems;

(ii) where applicable, antenna type(s), antenna models(s), and worst-case tilt angle(s) necessary to remain compliant with the e.i.r.p. elevation mask requirement set forth in section 6.2.2.3 shall be clearly indicated.

### **Avertissement:**

Le guide d'utilisation des dispositifs pour réseaux locaux doit inclure des instructions précises sur les restrictions susmentionnées, notamment :

(i) les dispositifs fonctionnant dans la bande 5150-5250 MHz sont réservés uniquement pour une utilisation à l'intérieur afin de réduire les risques de brouillage préjudiciable aux systèmes de satellites mobiles utilisant les mêmes canaux;

(ii) lorsqu'il y a lieu, les types d'antennes (s'il y en a plusieurs), les numéros de modèle de l'antenne et les pires angles d'inclinaison nécessaires pour rester conforme à l'exigence de la p.i.r.e. applicable au masque d'élévation, énoncée à la section 6.2.2.3, doivent être clairement indiqués

### **Radiation Exposure Statement:**

This equipment complies with ISED radiation exposure limits set forth for an uncontrolled environment. This equipment should be installed and operated with greater than 20cm between the radiator & your body.

### **Déclaration d'exposition aux radiations:**

Cet équipement est conforme aux limites d'exposition aux rayonnements ISED établies pour un environnement non contrôlé. Cet équipement doit être installé et utilisé à plus de 20 cm entre le radiateur et votre corps.

取得審驗證明之低功率射頻器材,非經核准,公司、商號或使用者均不得擅自變更頻率、加大功率或變 更原設計之特性及功能。

低功率射頻器材之使用不得影響飛航安全及干擾合法通信;經發現有干擾現象時,應立即停用,並改善 至無干擾時方得繼續使用。前述合法通信,指依電信管理法規定作業之無線電通信。低功率射頻器材須 忍受合法通信或工業、科學及醫療用電波輻射性電機設備之干擾。

應避免影響附近雷達系統之操作。

 $\sqrt{ \frac{2\pi}{\pi^2} \pi^2}$  (MPE)標準值1mW/cm<sup>2</sup>,送測產品實測值為 0.358 mW/cm<sup>2</sup>, 建議使 用時至少距離人體 21 cm」

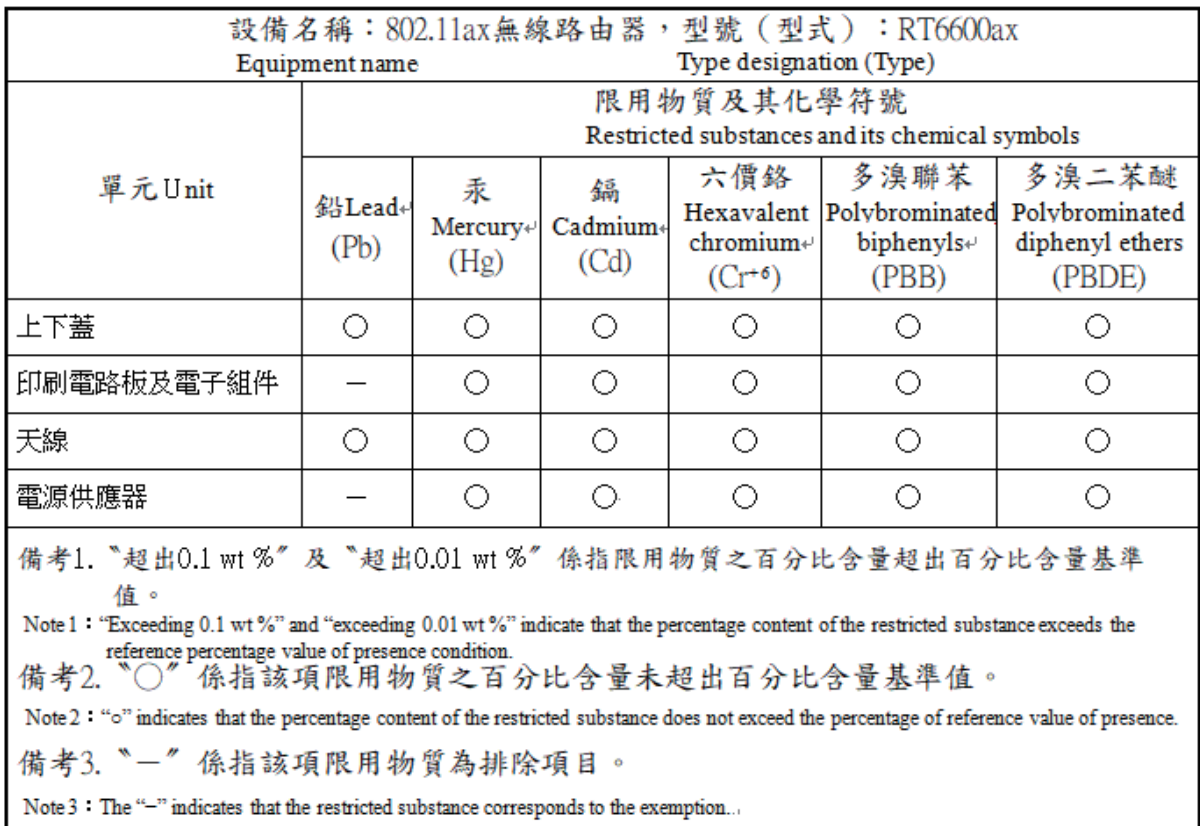

### **RED Compliance Statement**

### **Compliance with 2014/53/EU Radio Equipment Directive (RED)**

In accordance with Article 10.8(a) and 10.8(b) of the RED, the following table provides information on the frequency bands used and the maximum RF transmit power of the product for sale in the EU:

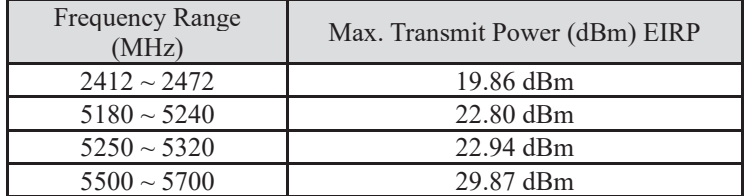

This equipment should be installed and operated with minimum distance 20cm between the radiator & your body.

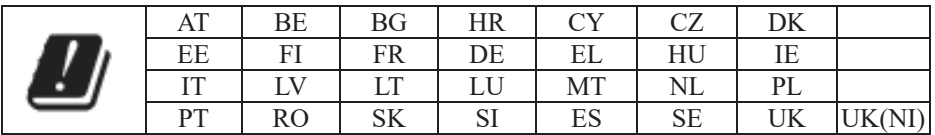

This device is restricted to indoor use

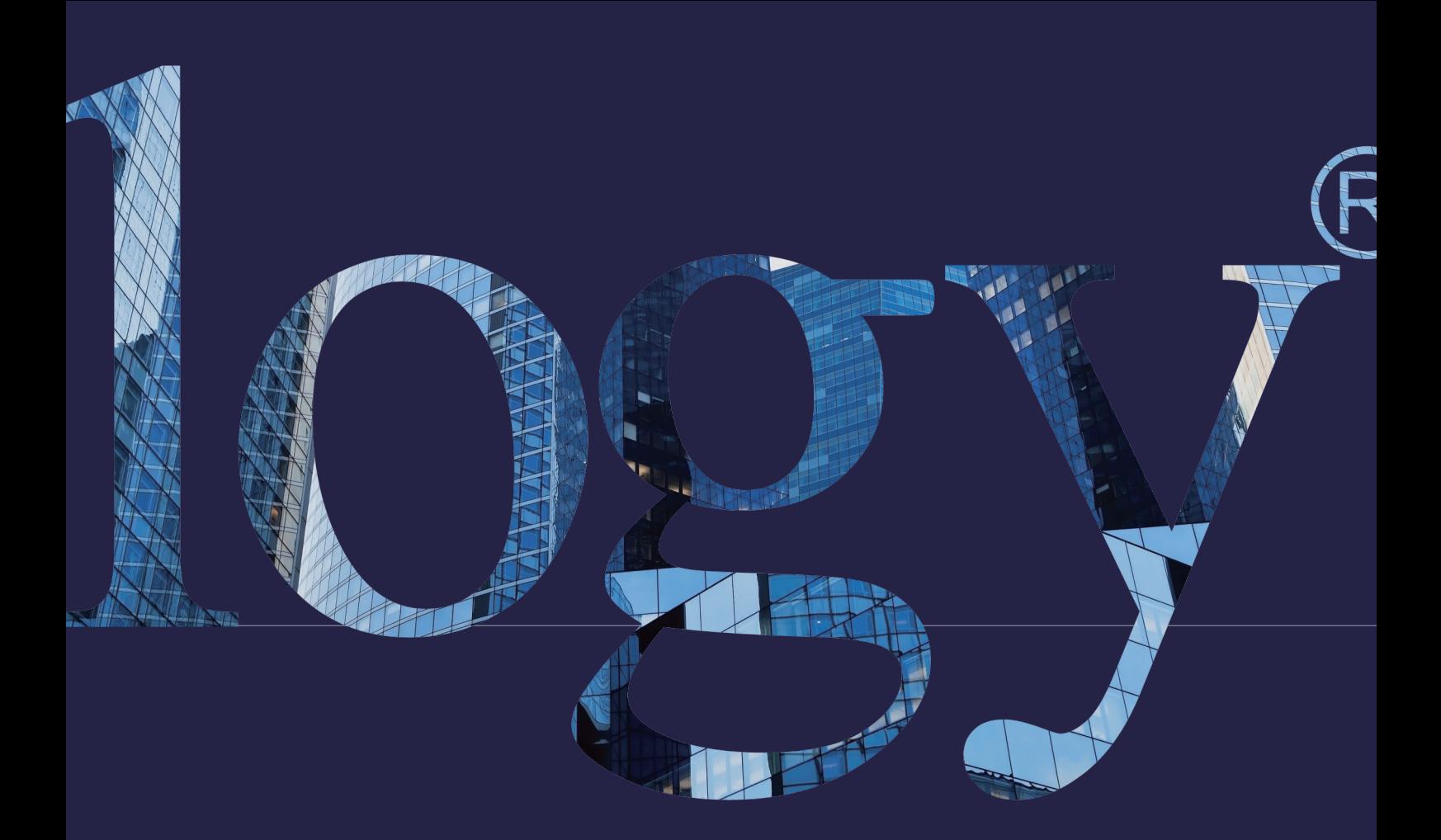

### **SYNOLOGY INC.**

**9F., No.1, Yuandong Rd., Banqiao Dist., New Taipei City 220545, Taiwan Tel.: +886 2 2955 1814** 

#### **SYNOLOGY AMERICA CORP.**

**3535 Factoria Blvd SE, Suite #200, Bellevue, WA 98006, USA Tel.: +1 425 818 1587**

#### **SYNOLOGY UK LTD.**

**Unit 5 Danbury Court, Linford Wood, Milton Keynes, MK14 6PL, United Kingdom Tel.: +44 (0)1908048029**

#### **Synology France**

**102 Terrasse Boieldieu (TOUR W) 92800 Puteaux France Tel.: +33 147 176288**

#### **SYNOLOGY GMBH**

**Grafenberger Allee 29540237 Düsseldorf Deutschland Tel.: +49 211 9666 9666**

#### **SYNOLOGY SHANGHAI**

**200070, Room 201, No. 511 Tianmu W. Rd., Jingan Dist., Shanghai, China**

#### **SYNOLOGY JAPAN CO., LTD.**

**4F, 3-1-2, Higashikanda, Chiyoda-ku, Tokio, 101-0031, Japan**

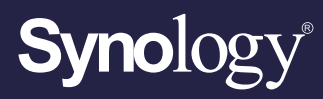

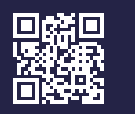

**synology.com**

Synology kann ohne vorherige Ankündigung jederzeit Anderungen an den technischen Daten und<br>Produktbeschreibungen vornehmen. Copyright © 2022 Synology Inc. Alle Rechte vorbehalten. Synology und<br>Namen anderer Synology-Produk